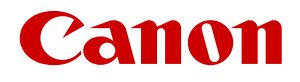

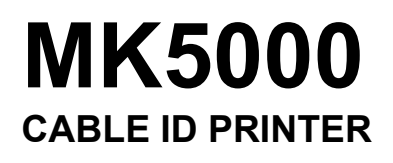

# **Supplement for the MK5000 User's Guide**

This document is a supplementary material to the separate User's Guide

(MK5000).

\* Please note that the contents of this manual are subject to change without notice.

# Table of Contents

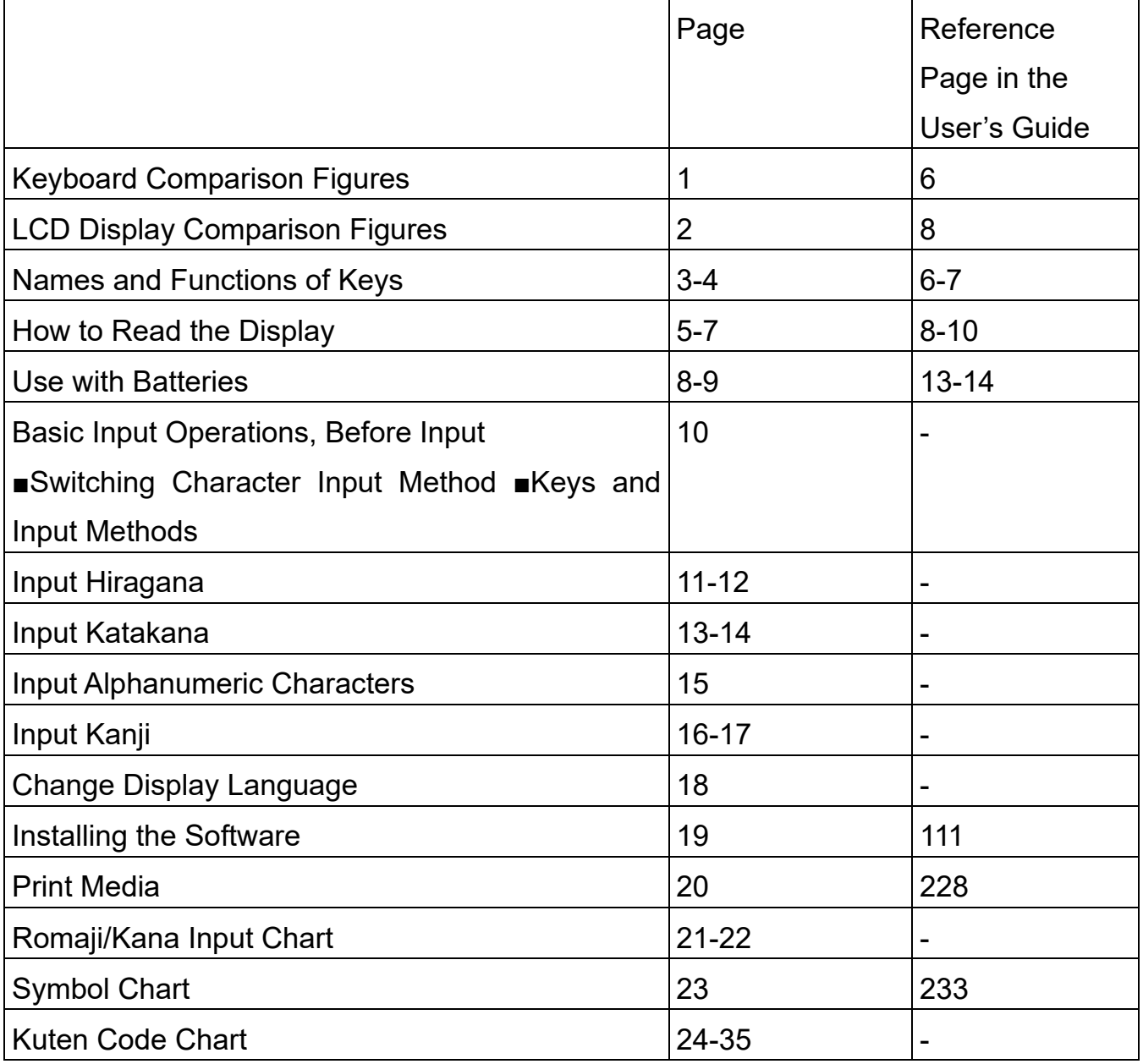

#### <span id="page-2-0"></span>Keyboard Comparison Figures

The keyboard shown in the User's Guide is different from the keyboard in the device manufactured for domestic use in Japan, so please refer to the following comparison.

#### Your Device

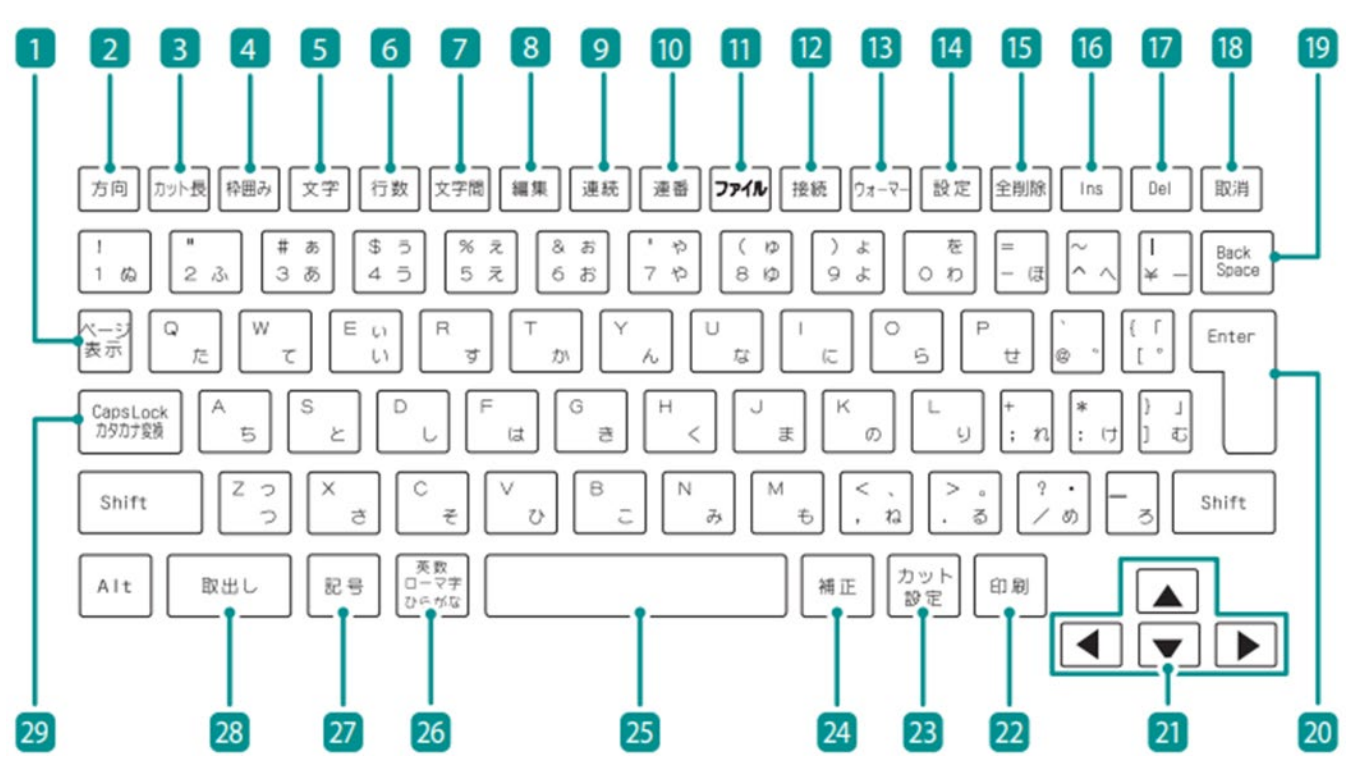

#### User's Guide $\overline{3}$  $\overline{2}$  $\boxed{4}$  $\boxed{5}$ 18  $19$  $\overline{1}$  $6\phantom{a}6$ 7  $8$  $\overline{9}$  $\boxed{10}$  $|11$  $12$  $13$  $\boxed{14}$  $\boxed{15}$ 16  $17$ Set<br>Lines Char<br>Space Del<br>All Seg<br>Len Frame Char<br>Size Edit  $|$  Cont  $|$ Num File Connect | Warme | Settings Del Canc  $A/\leq$ Ins  $\vert$  1  $\bigl[\,\hspace{0.5pt}$  $#$  $\varsigma$ |% & ิ่ ∗  $\overline{(}$  $\lambda$ Back<br>Space  $6\overline{6}$  $\overline{c}$  $\overline{3}$  $\overline{4}$ 5  $\overline{7}$ 8  $\overline{9}$  $\overline{O}$  $\mathbf{1}$ O)  $\overline{w}$  $\mathsf E$ ∫R  $\top$ U  $\circ$ P Y  $\overline{\phantom{a}}$ Page Enter ∫A <sup>S</sup> D ÍF  $\sqrt{G}$ ſн J K  $\mathsf L$ Caps<br>Lock Ţ ΓZ  $\overline{\mathsf{x}}$  $\overline{\mathsf{c}}$  $\sqrt{v}$ ſв  $\sqrt{N}$  $\overline{M}$  $\overline{\mathcal{L}}$  $\hspace{0.1mm}\triangleleft\hspace{0.1mm}$  $\,>\,$ Alt Shift Shift l, Symbol Symbol Set<br>Cut Adjust Alt Remove Print 2 28 27 26  $25$ 24 23 22 21  $\boxed{20}$

#### <span id="page-3-0"></span>LCD Display Comparison Figures

The LCD display shown in the User's Guide is different from the display in the device manufactured for domestic use in Japan, so please refer to the following comparison.

#### Your Device

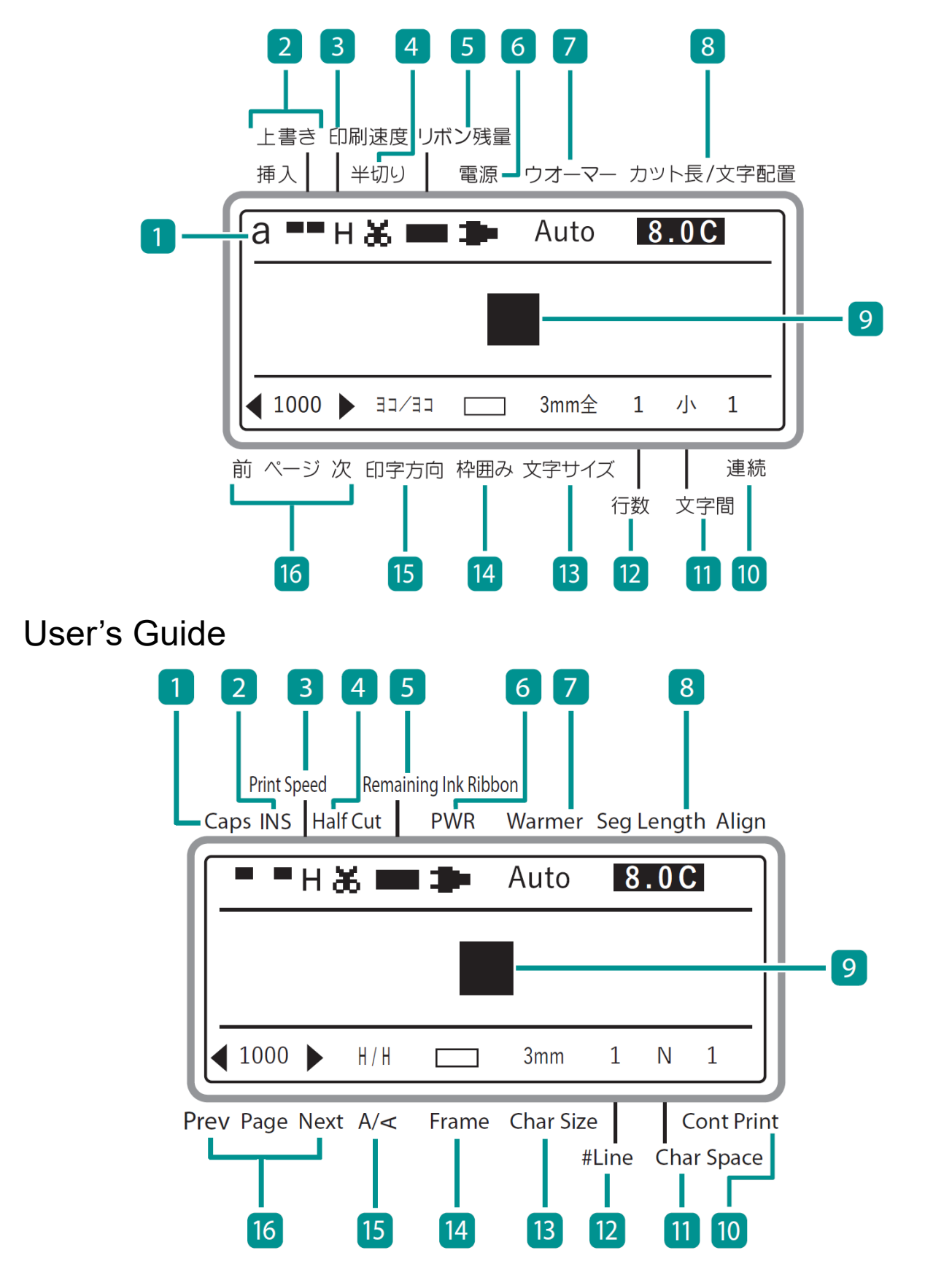

#### <span id="page-4-0"></span>Names and Functions of Keys

Please read this instead of P.6 and P.7 in the MK5000 User's Guide.

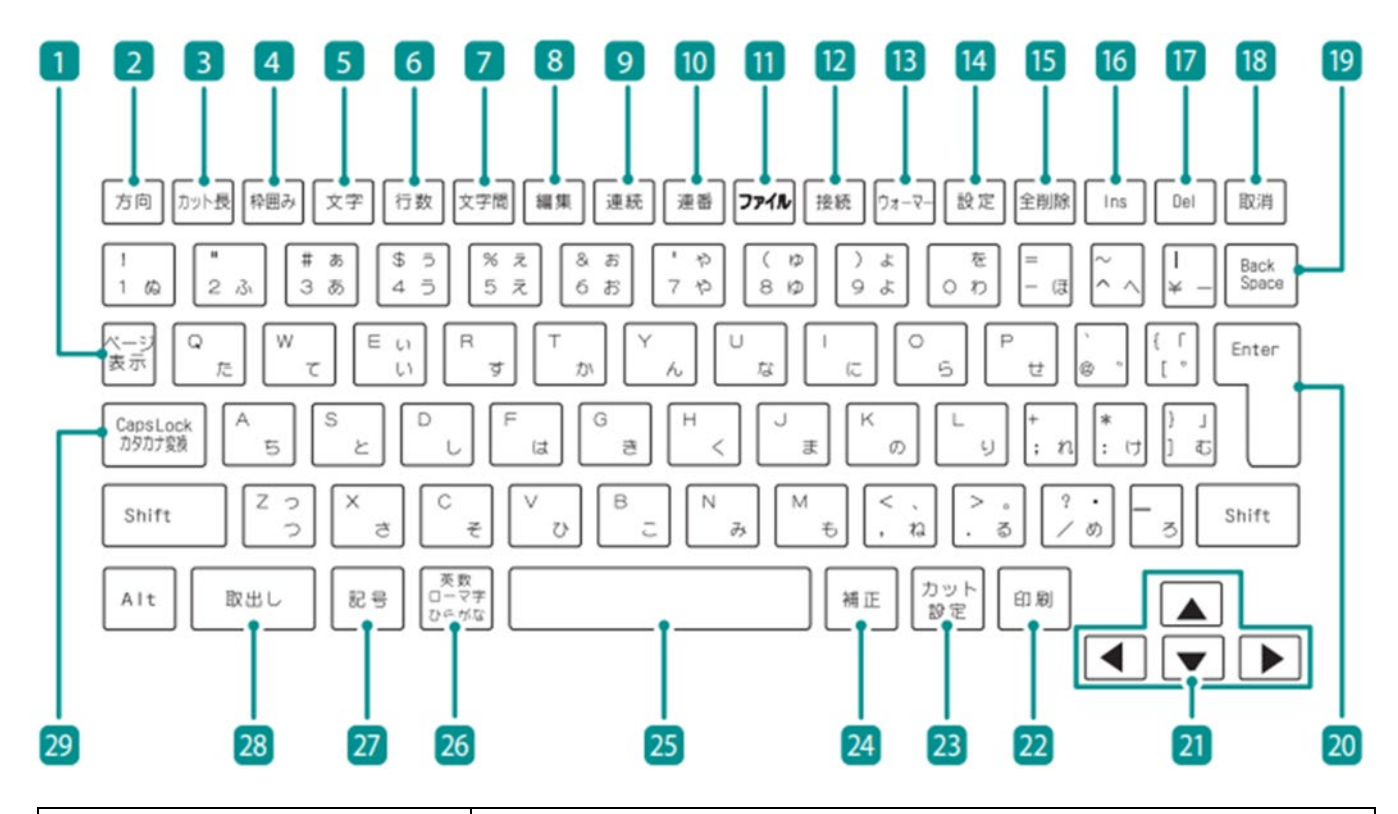

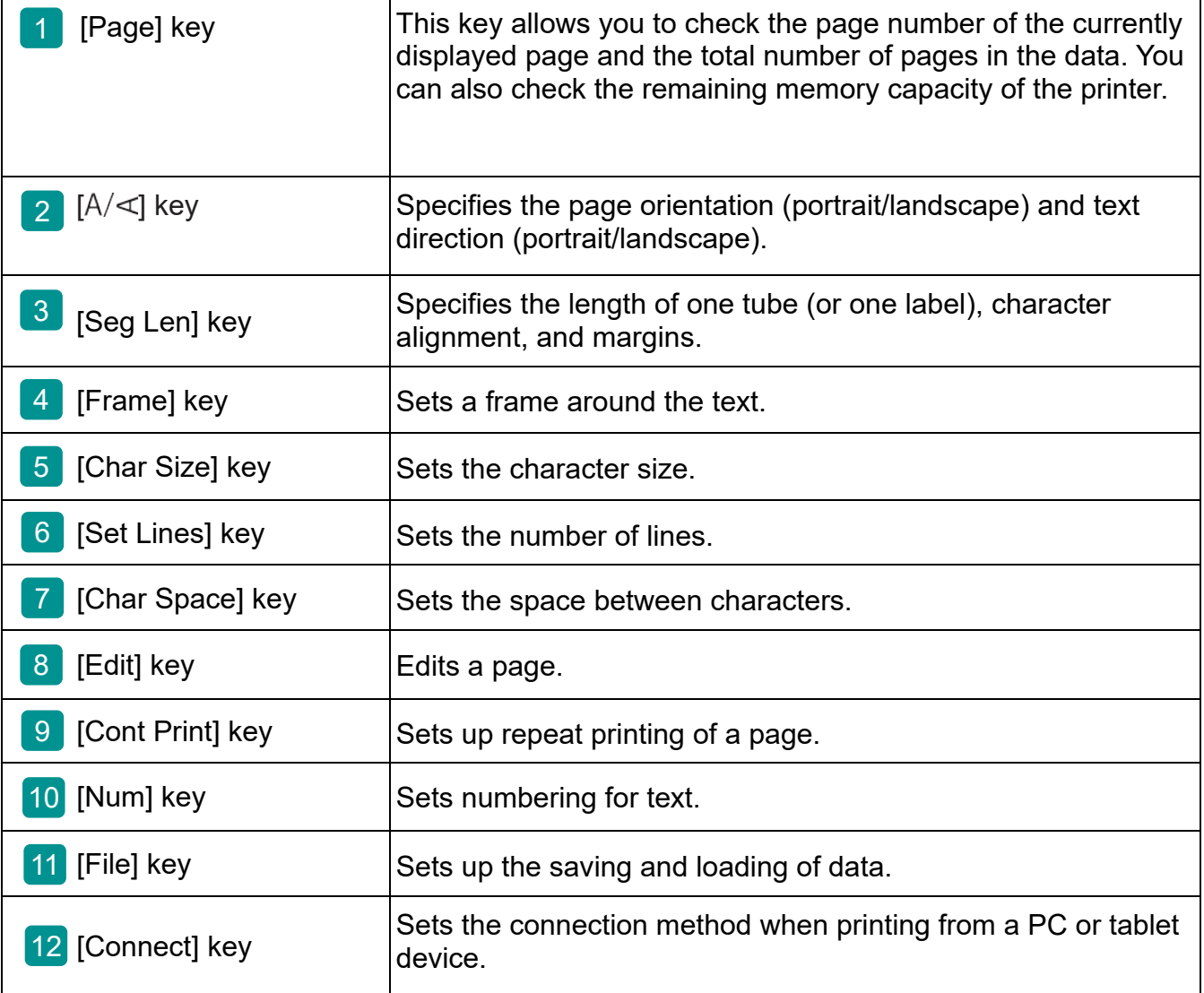

<span id="page-5-0"></span>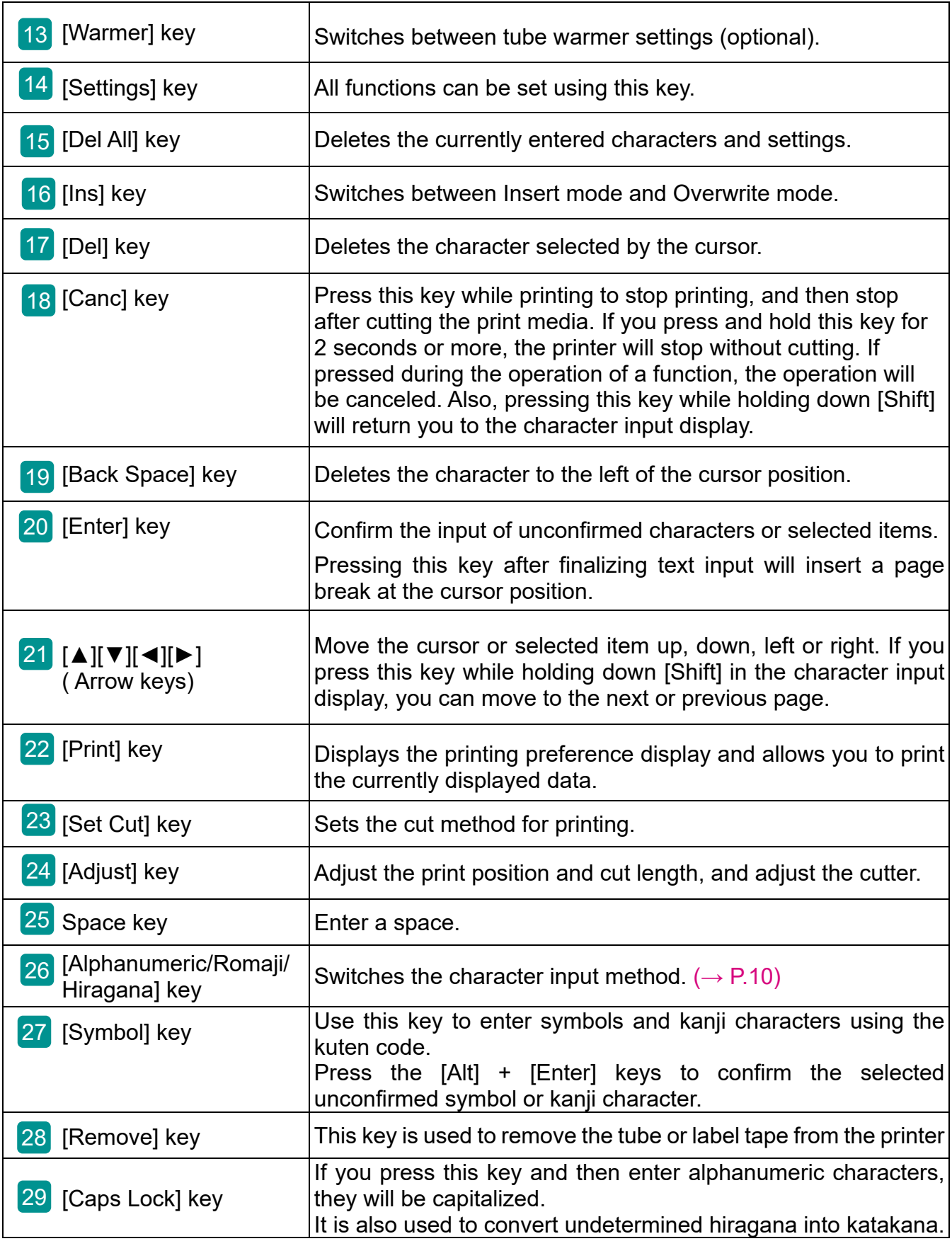

#### **NOTE**  $\mathbb I$

• In this manual, pressing and holding down [Shift] (or [Alt]) and pressing the desired key will perform the following operations.

Example: [Shift] + [Canc] keys

#### <span id="page-6-0"></span>How to Read the Display

Please read this instead of P.8~P.10 in the MK5000 User's Guide.

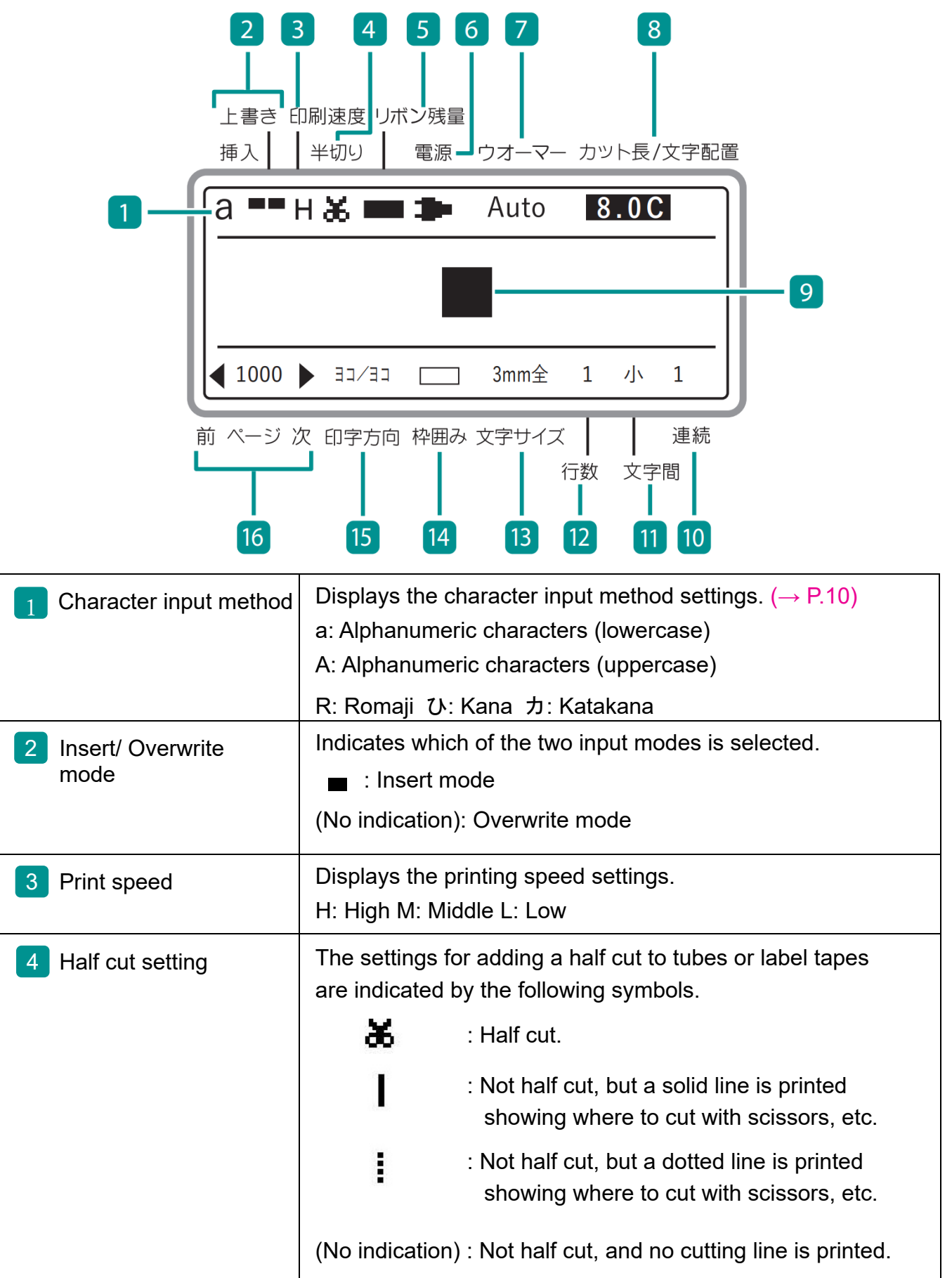

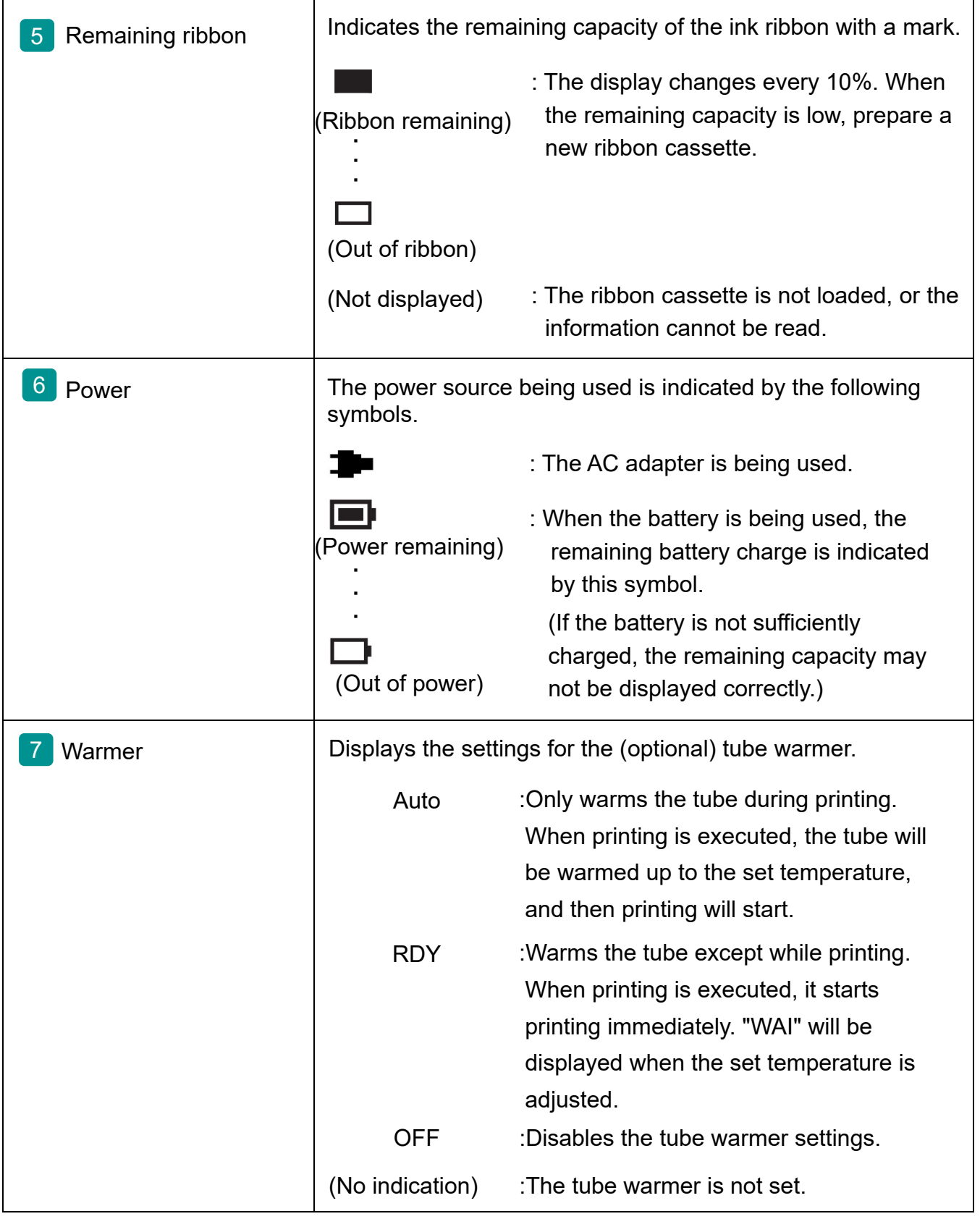

<span id="page-8-0"></span>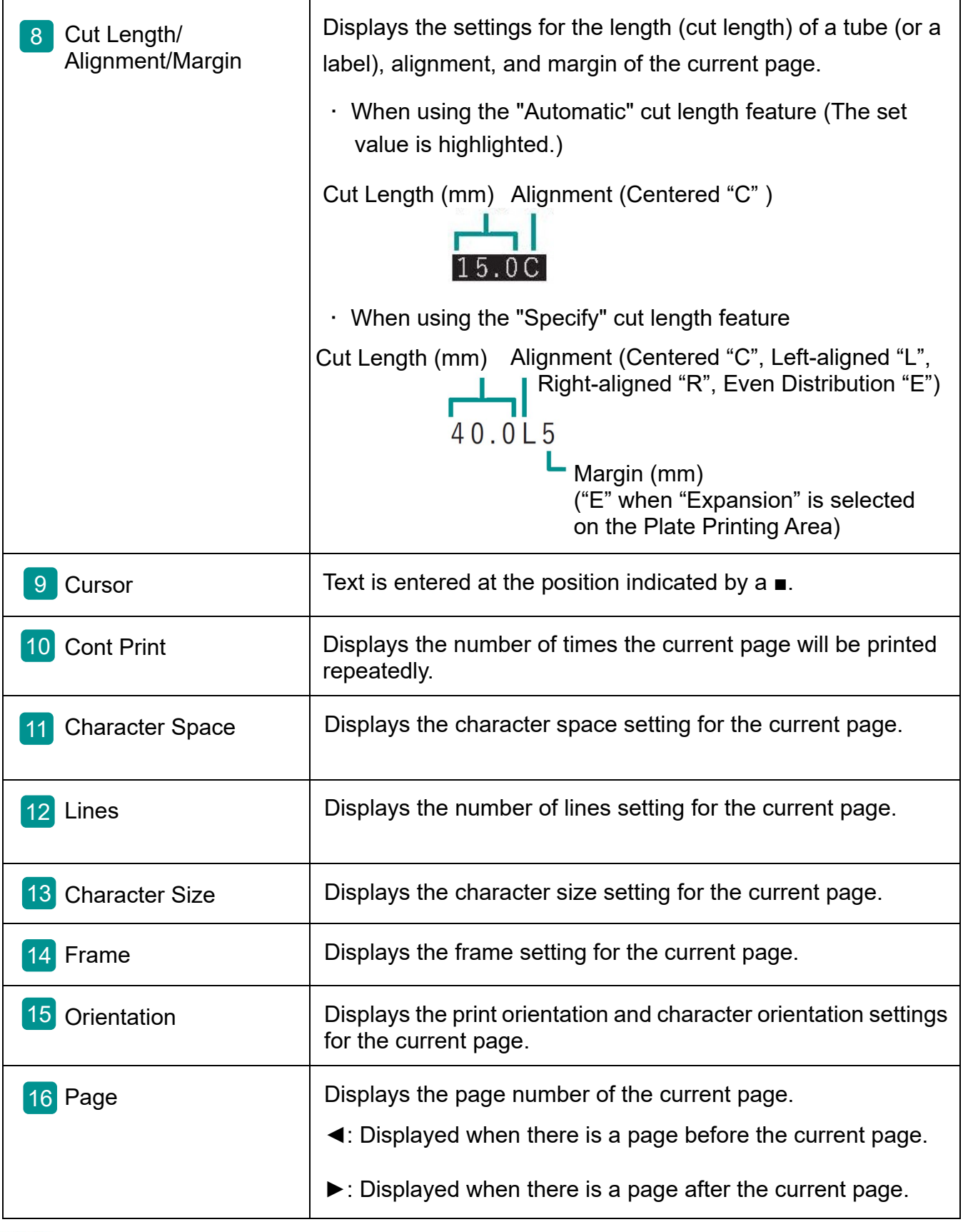

#### **NOTE**

• This product treats the string of characters to be printed on one tube (or one label) as one page. Press the [Enter] key to create a new page. (Page Break)

For more information on page manipulation and editing, refer to "Creating and Editing Pages (P.65)" in the User's Guide.

#### <span id="page-9-0"></span>Use with Batteries

Please read this instead of P.13 and P.14 in the MK5000 User's Guide.

If you are outdoors or in any other place where you do not have access to a power supply, you can use the product with batteries.

# **A**CAUTION

- Be sure to use fully charged "eneloop AA Standard Model Batteries (Part No.: BK-3MCC)". Do not use any other type of battery. Failure to do so may result in fi re, malfunction, or injury.
- **1 Prepare six "eneloop standard model" AA rechargeable batteries (Part No.: BK-3MCC) (sold separately).**
- **2 Make sure that the power is turned off .**
- **3 Remove the battery cover.**

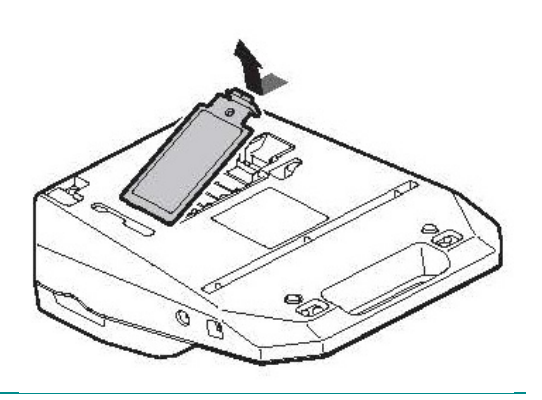

#### **4 Insert the batteries.**

- As shown in the figure,  $\bullet$  insert the battery terminal into the printer, and ➋ push it in.
- Paying attention to the direction in which you insert the batteries, as marked with the  $\oplus$ and  $\Theta$  symbols.

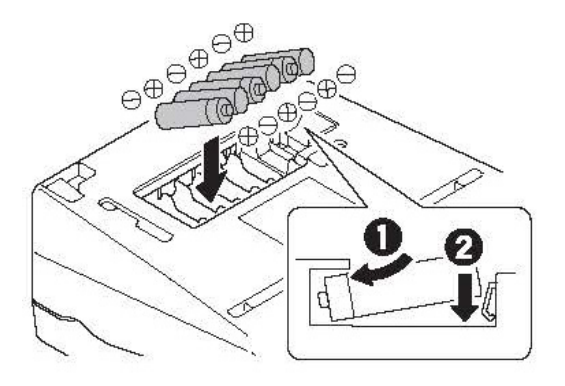

#### <span id="page-10-0"></span>**5** Put the battery cover back on.

● Push the battery cover in until it clicks into place, and close it completely so that there is no gap between the battery cover and the printer.

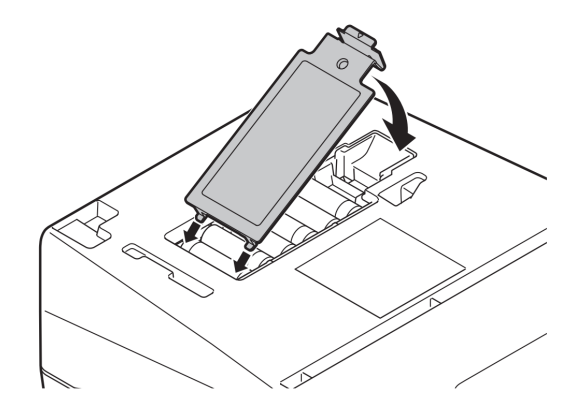

## IMPORTANT

- If the product has batteries installed and the AC adapter is also plugged into a power outlet, the AC adapter will be given priority as the power supply. However, it is recommended that you remove the batteries when using the AC adapter, as they will be drained otherwise.
- If the batteries are installed and the AC adapter is connected to the product, do not disconnect the AC adapter during printing. The product will not be able to print properly if you do so.
- When printing using battery power, even if the AC adapter is connected during printing, the power supply will not be switched until printing is finished.
- The remaining battery power cannot be displayed correctly directly after switching the power supply from the AC adapter to the batteries. Once printing starts, the remaining capacity will be updated.
- When using the (optional) tube warmer or when printing large characters (character size: 6mm fullwidth), the batteries will be drained quickly. In such cases, we recommend the use of the AC adapter.

# <span id="page-11-0"></span>Basic Input Operations

#### <span id="page-11-1"></span>Before Input

#### <span id="page-11-2"></span>■ Switching the Character Input Method

Every time you press the [Alphanumeric/Romaji/Hiragana] key, the character input method is switched in the order of "a (alphanumeric characters input) $\rightarrow$ R (romaii input) $\rightarrow$ ひ (kana input)."

Also, when you press the [Alphanumeric/Romaji/Hiragana] key after pressing the [Caps Lock] key, the character input method is switched in the order of "A (alphanumeric characters (uppercase) input) $\rightarrow$ R (romaji input) $\rightarrow$ カ (katakana input)."

You can check the current input method on the display.

#### <span id="page-11-3"></span>■ Keys and Input Methods

When using some character input methods, simultaneously pressing the [Shift] key will enter different characters. Please refer to the following table for more details.

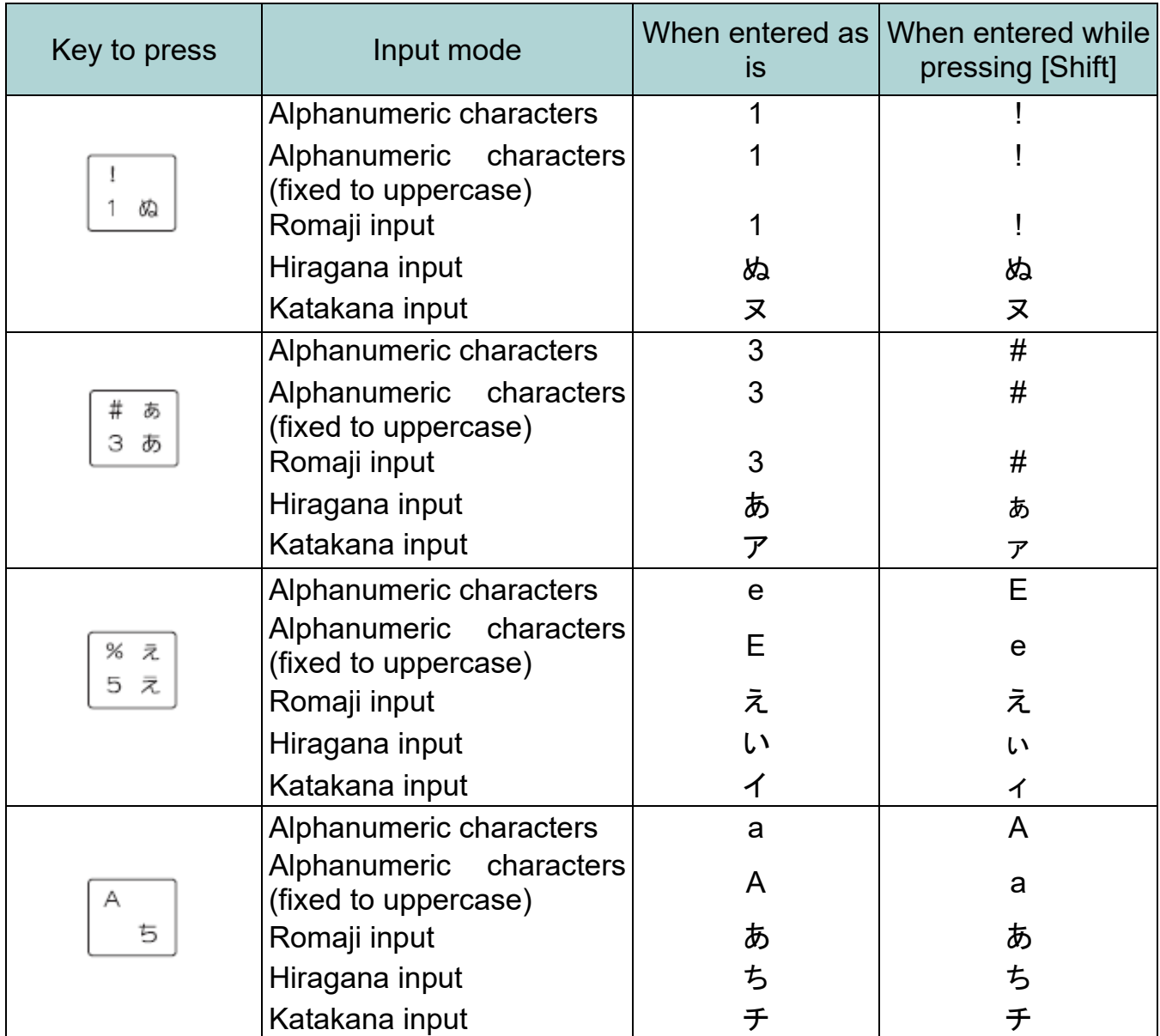

#### <span id="page-12-0"></span>Input Hiragana

Switch to the "romaji input mode" or "kana input mode" to input hiragana.

#### ■ When Using Romaji Input

[Example] Entering the word "かっしょく (kasshoku)."

#### **1** Switch to the romaji input mode using the [Alphanumeric/Romaji/ Hiragana] key.

● The display will show "R."

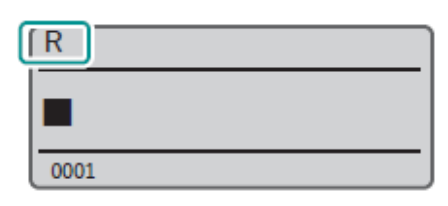

#### **2** Enter the word "かっしょく(kasshoku)."

- Enter in the order of  $[K], [A], [S], [S], [Y], [O], [K],$ [U].
- The confirmed characters are displayed on the top row of the screen and the unconfirmed characters are displayed on the bottom row.
- If you enter the wrong character, delete it using the [Back Space] key, then enter the correct character.

#### **3** Press the [Enter] key.

● The word "かっしょく (kasshoku)" will be entered.

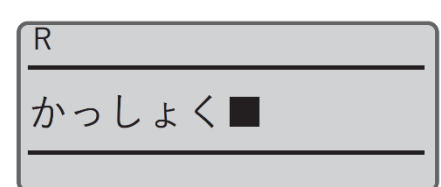

# **NOTE**

・Please refer to the ["Romaji/Kana Input Chart \(P.21\)"](#page-22-0) to input romaji.

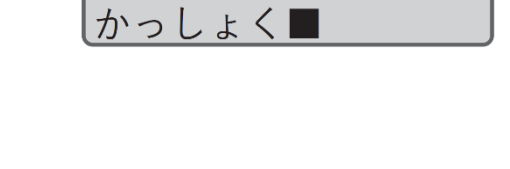

 $\overline{\mathsf{R}}$ 

#### <span id="page-13-0"></span>■ When Using Kana Input

[Example] Entering the word "かっしょく (kasshoku)."

**1** Switch to the kana input mode using the [Alphanumeric/Romaji/ Hiragana] key.

- The display will show "ひ."
- If " $A \rightarrow R \rightarrow \pi$ " is displayed, press the [Caps Lock] key and repeat the process.

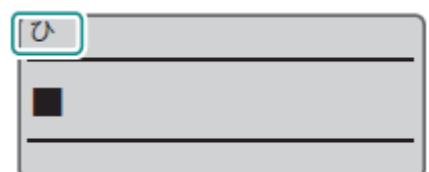

#### **2** Enter the word "かっしょく (kasshoku)."

- Enter in the order of [か], [Shift] + [つ], [し], [Shift] + [よ], [く].
- The confirmed characters are displayed on the top row of the screen and the unconfirmed characters are displayed on the bottom row.
- If you enter the wrong character, delete it using the [Back Space] key, then enter the correct character.

#### **3** Press the [Enter] key.

● The word "かっしょく (kasshoku)" will be entered.

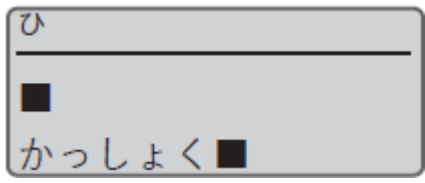

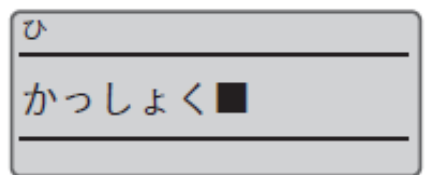

#### <span id="page-14-0"></span>Input Katakana

Switch to the "romaji input mode," "kana input mode," or "katakana input mode" to input katakana.

#### ■ When Using Romaji/Kana Input

### **NOTE**

• Please refer to ["Input Hiragana \(P.11\)"](#page-12-0) for more details on romaji input and kana input.

[Example] Entering the word "ヴァイオレット (Violette)."

#### **1** Enter the word "う゛ぁいおれっと (Violette)."

● The confirmed characters are displayed on the top row of the screen and the unconfirmed characters are displayed on the bottom row.

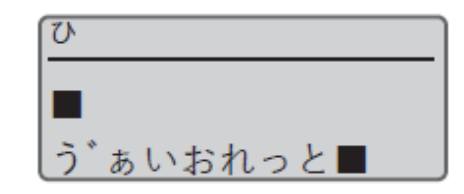

#### **2** Press the [Caps Lock] key.

● The hiragana will be converted to katakana.

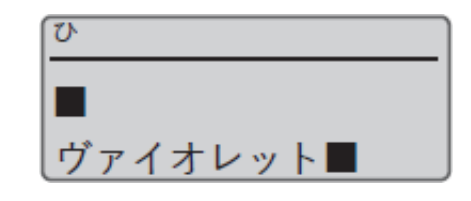

#### **3** Press the [Enter] key.

● The word "ヴァイオレット (Violette)" will be entered.

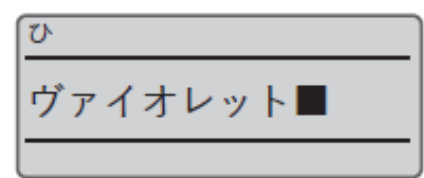

#### <span id="page-15-0"></span>■ When Using Katakana Input

[Example] Entering the word "ヴァイオレット (Violette)."

#### **1** Switch to the kana input mode using the [Alphanumeric/Romaji/ Hiragana] key.

● The display will show "ひ."

**2** Switch to the katakana input mode using the [Caps Lock] key.

● The display will show "力."

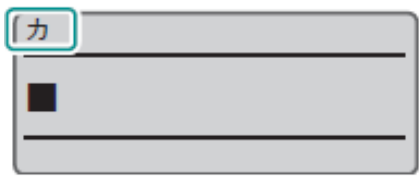

ヴァイオレット

### **3** Enter the word "う゛ぁいおれっと (Violette)."

- Enter in the order of  $[\bar{5}]$ ,  $[$   $]$ ,  $[Shift] + [\bar{b}]$ ,  $[*U*]$ , [お], [れ], [Shift] + [つ], [と].
- The confirmed characters are displayed on the top row of the screen and the unconfirmed characters are displayed on the bottom row.
- If you enter the wrong character, delete it using the [Back Space] key, then enter the correct character.

历

 $\blacksquare$ 

l O∿

#### **4** Press the [Enter] key.

● The word "ヴァイオレット (Violette)" will be entered.

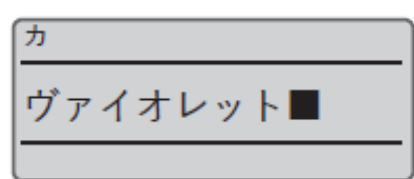

# **NOTE**

・Press the [Caps Lock] key again to switch back to "a (alphanumeric characters input mode)→R (romaji input mode)→ひ (kana input mode)."

### <span id="page-16-0"></span>Input Alphanumeric Characters

Switch to the "alphanumeric characters input mode" to input alphanumeric characters.

[Example] Input "Res7-1."

#### **1** Switch to the alphanumeric characters input mode using the [Alphanumeric/Romaji/Hiragana] key.

- The display will show "a."
- If "A $\rightarrow$ R $\rightarrow$   $\rightarrow$  " is displayed, press the [Caps Lock] key and repeat the process.

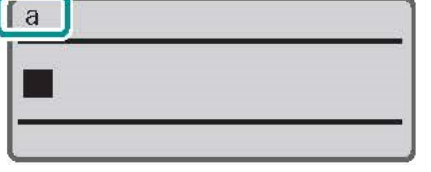

### **2** Input "Res7-1."

- Enter [Shift]+[R], [E], [S], [7], [-], and [1] in this order.
- When entering capital letters, hold down [Shift] and press the desired key.
- If you make a mistake, use the [Back Space] key to delete the character, and then enter the correct character.

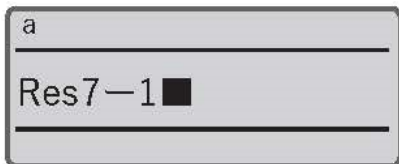

### NOTE

・Press the [Caps Lock] key to switch to the uppercase alphabet input mode. To return to the previous mode, press the [Caps Lock] key again.

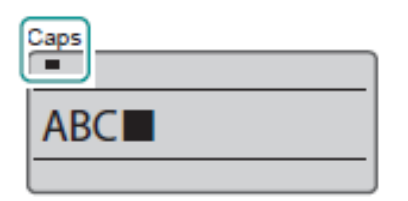

#### <span id="page-17-0"></span>Input Kanji

Switch to the "romaji input mode" or "kana input mode" to input kanji. If you do not know the reading of a kanji character or cannot convert to it using the keyboard, use the "kuten code input" to enter it.

### **NOTE**

• You cannot input kanji if the character size is set to "1.3 mm full-width," "2 mm halfwidth," or "2mm full-width."

#### ■ When Using Romaji/Kana Input

### **NOTE**

• Please refer to ["Input Hiragana \(P.11\)"](#page-12-0) for more details on romaji input and kana input.

[Example] Entering the word "回線 (kaisen)."

**1** Enter the word "かいせん (kaisen)."

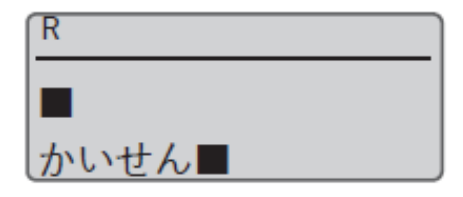

 $\overline{\mathsf{R}}$ 

会戦

#### **2** Press the Space key.

- The kanji options for the word " かいせん (kaisen)" will be displayed.
- The confirmed characters are displayed on the top row of the screen and the kanji options are displayed on the bottom row.
- Press the [Cancel] key to cancel the conversion.

#### **3** Select "回線 (kaisen)" using [◀] or [▶].

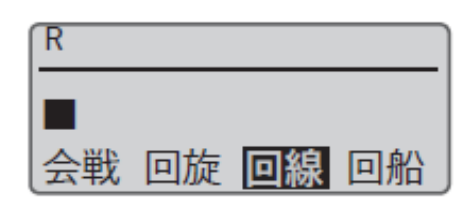

回旋 回線

回船

#### <span id="page-18-0"></span>**4** Press the [Enter] key.

● The word "回線 (kaisen)" will be entered.

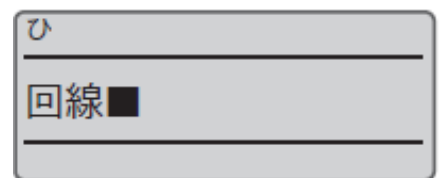

記号入力

記号 区点コ

ド入力

#### ■ When Using Kuten Code Input

[Example] Entering the word "塑性 (sosei)."

- **1** Press the [Symbol] key.
- **2** Select the "kuten code input" using [▲] or [▼], then press the [Enter] key.

- **3** Search for the kuten code for the character "塑 (so)" using the ["Kuten Code Chart](#page-25-0) (P.24)" found in this document.
	- The kuten code for the character "塑 (so)": 3326
- **4** Enter "3326" (the kuten code).
	- Enter "3326."
	- If you enter the wrong number, delete it using the [Back Space] key, then enter the correct number.

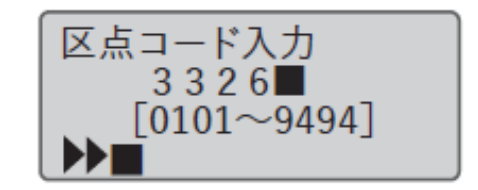

#### <span id="page-19-0"></span>Change Display Language

You can change the language that appears on the display. The default setting is "Japanese."

#### **Press the [Settings] key.**

**2** Select "その他 (others)" using [▲] or [▼], then press the [Enter] key.

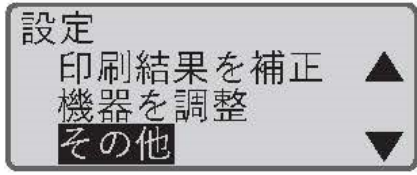

**3** Select "言語/Language" using [▲] or [▼], then press the [Enter] key.

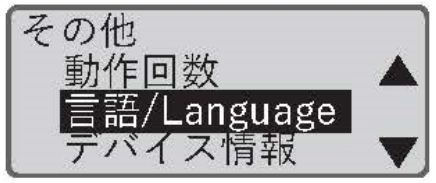

**4** Select the language using [▲] or [▼], then press the [Enter] key.

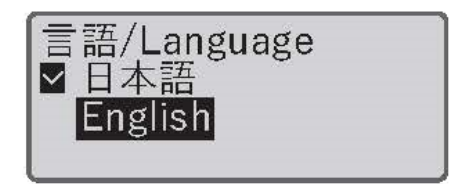

#### **5** Press the [Shift] + [Cancel] keys.

• The display returns to the character input screen.

### IMPORTANT

・If you set the language to English, you cannot input romaji, hiragana, or katakana.

# <span id="page-20-0"></span>Installing the Software

Please read this instead of P.111 in the MK5000 User's Guide.

The "MK Desktop Utility" application software specially designed for this product allows you to input and edit text on your computer.

#### Install the MK Desktop Utility and Printer driver

Install the "MK Desktop Utility" application software and the printer driver. This section explains how to install the "MK Desktop Utility" application software and the printer driver at the same time.

# IMPORTANT

- For more information on the MK Desktop Utility operating environment and printer driver, refer to "System Requirements for Software (P.228)" in the User's Guide.
- Log on as a user with administrative privileges.
- Close any virus detection programs or programs that run in the background on the system beforehand.
- If the printer and computer are connected with a USB cable, unplug the connected USB cable.

**1** Download the software on the computer.

Connect to the internet from a computer and access the following Canon website.

Download the "MK Desktop Utility" and the MK5000 Printer Driver from the Canon website (canon.jp/download).

**2** Open the decompressed file, double click "setup.exe".

- The installation program starts.
- <span id="page-20-1"></span>If [User Account Control] dialog box appears, click [Yes].

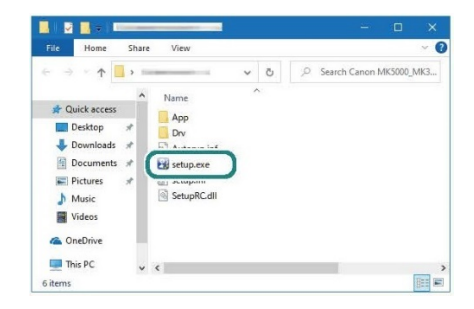

#### Print Media

Please read this instead of P.228 in the MK5000 User's Guide.

The following print media can be used for printing.

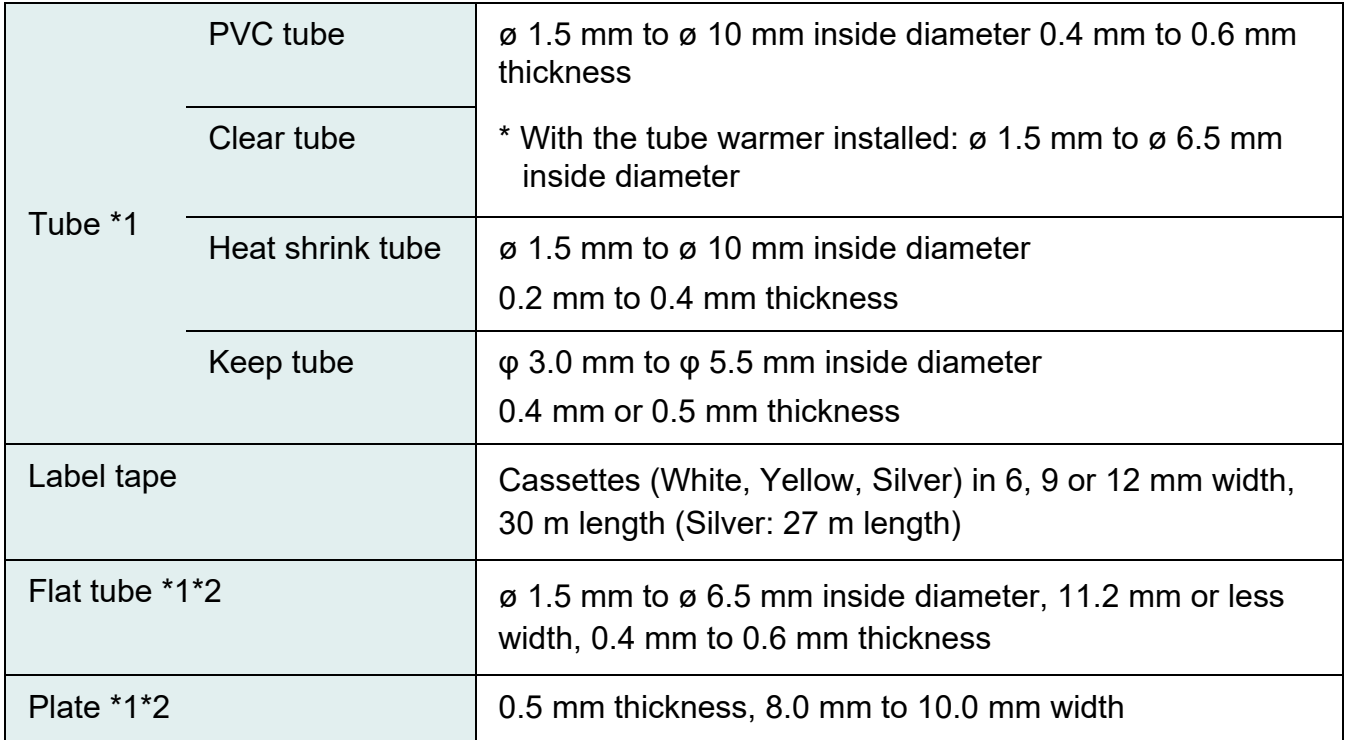

- \*1 Please purchase commercially available tubes and plates for use. Also, some commercially available tubes and plates cannot be printed by this printer. Please test the operation on a given print media before use.
- \*2 The optional plate and flat tube attachment is required.

#### System Requirements for Software

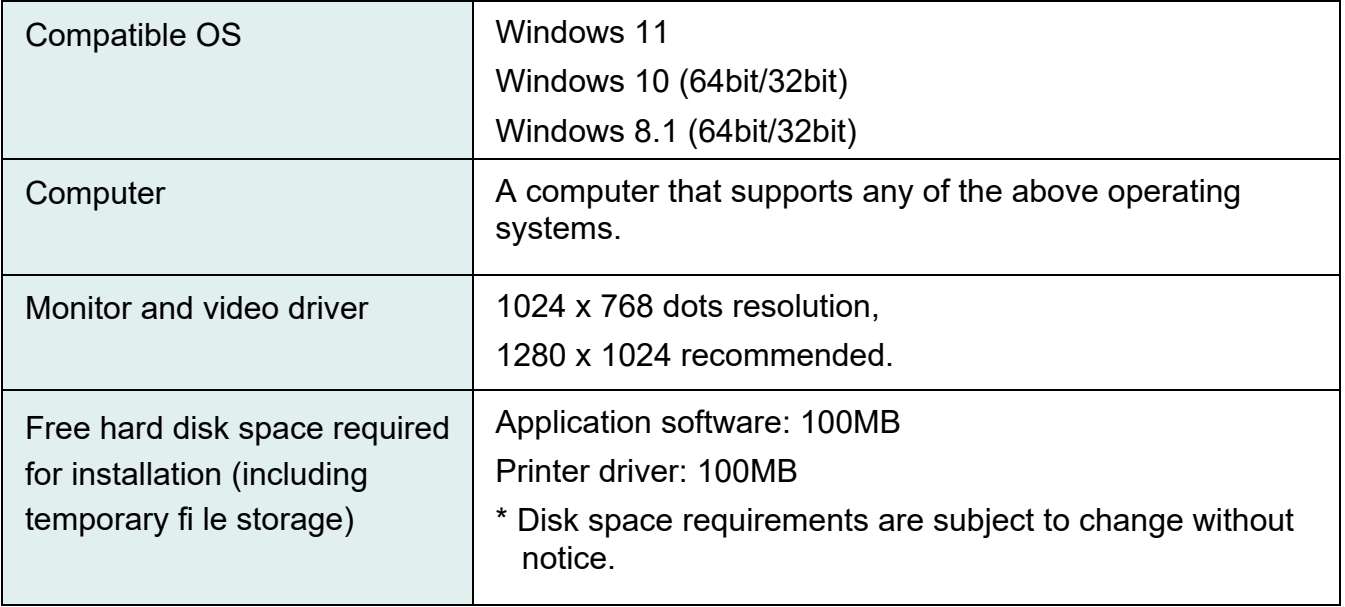

# <span id="page-22-0"></span>Romaji/Kana Input Chart

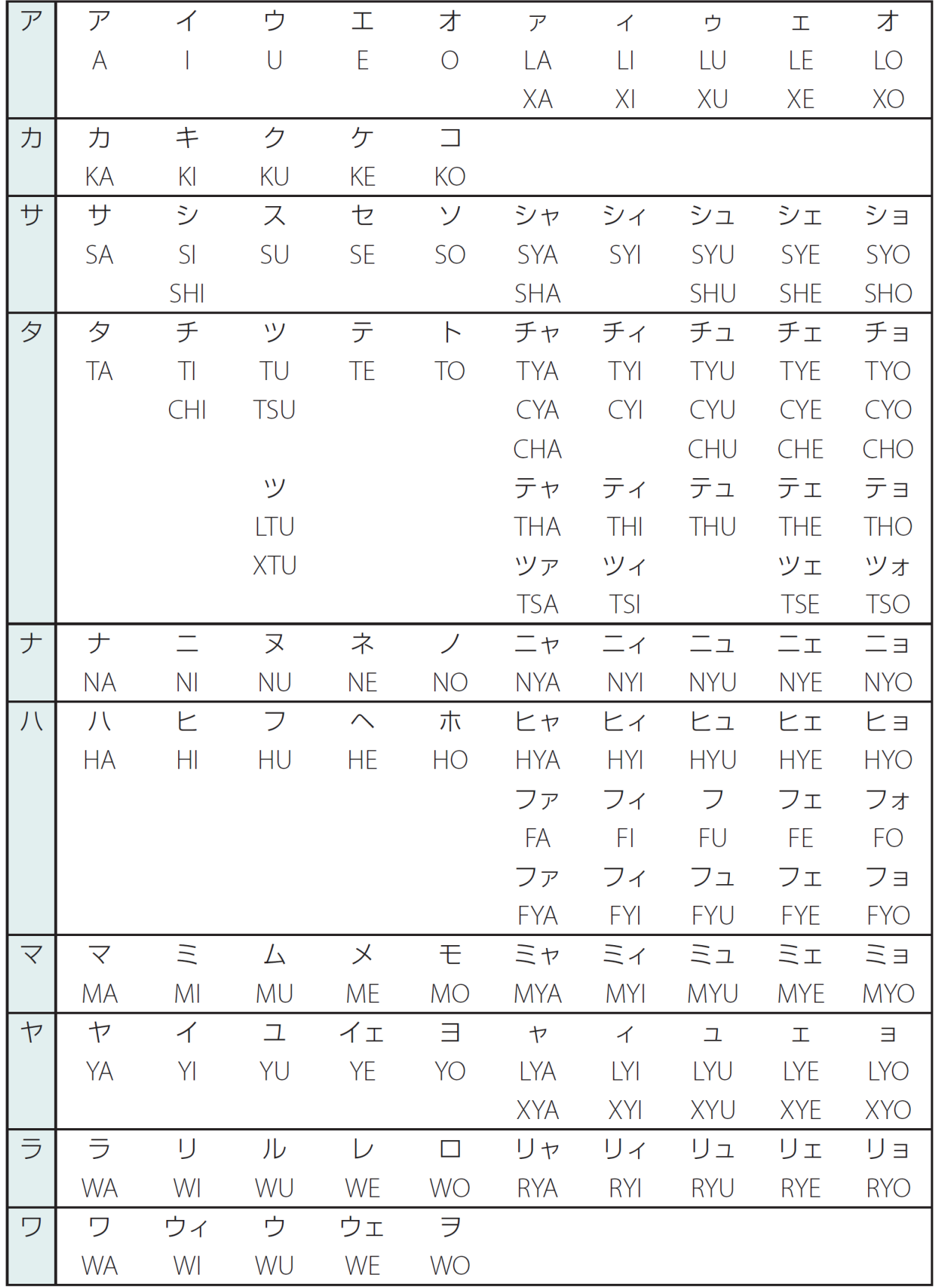

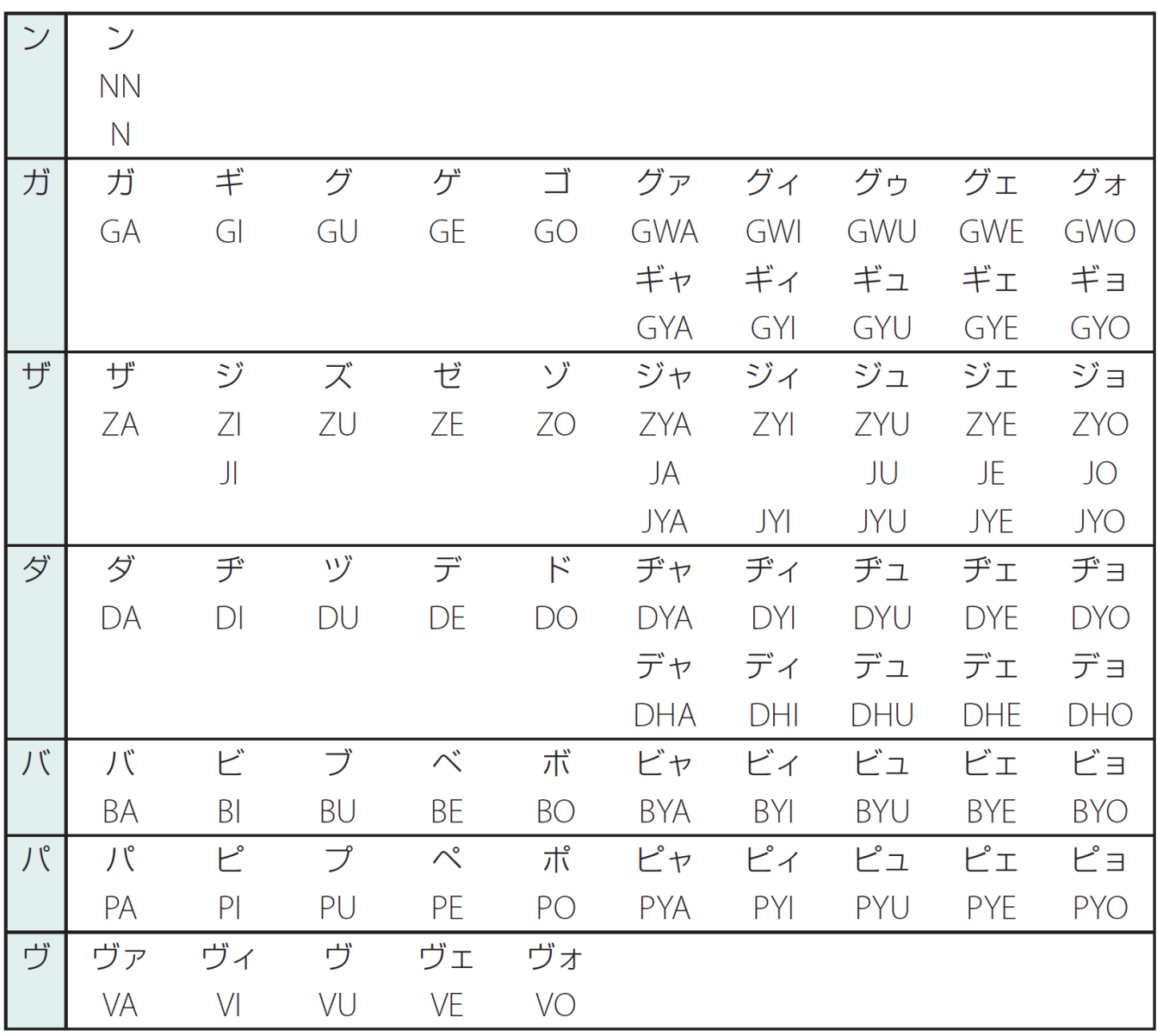

<span id="page-23-0"></span>\*Entering constants in succession displays the character "っ." However, entering "NN" will display "ん."

# <span id="page-24-0"></span>Symbol Chart

Please read this instead of P.233 in the MK5000 User's Guide.

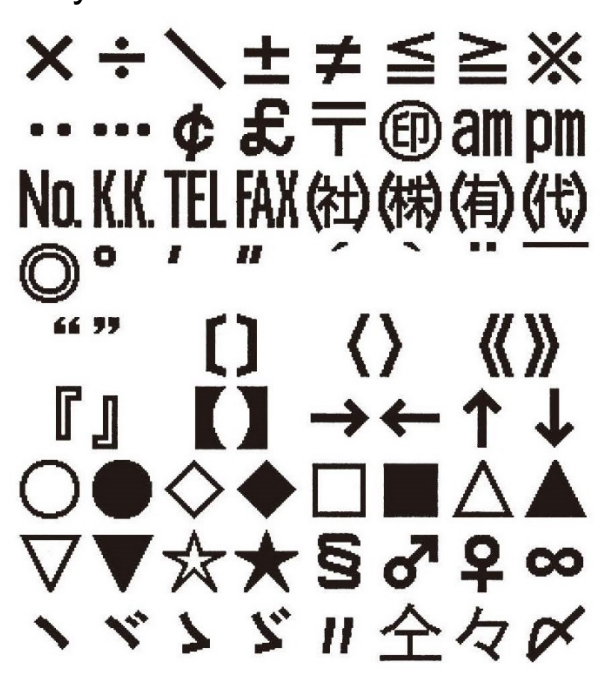

<Symbols 3> <Symbols 4>

10111202345  $(6)(7)(8)(9)(10)(11)(12)$  $(13)$  $(14)(15)(16)(17)$  $(18)$  $(19)$  $(20)$ (Α (B) (C) (D (G) IE. Œ (H)  $\infty$  $(M)(N)$ Œ (O) (S R vi vii viii ix x

<Symbols 1> <Symbols 2>

mm cm km mn $\delta$  cm  $\delta$  m<sup>2</sup> km mn $\delta$ cm m<sup>3</sup> cc me de e mg kg HzmAkQkWcol & °C°K ΥO ΨO αβγδεζη 0 ικλμνξοπ ρστυφχψω

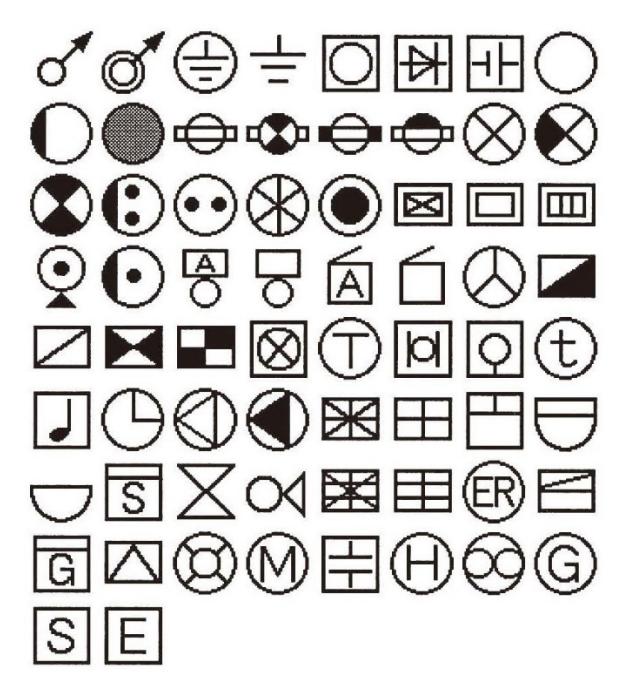

# <span id="page-25-0"></span>Kuten Code Chart

0801 0802 0803 0804 0805 0806 0807 0808 0809 0810 0811 0812 0813 0814 0815 0816 0817 0818 0819 0820 0821 0822 0823 0824 0825 0826 0827 0828 0829 0830 0831 0832 0833 0834 0835 0836 0837 0838 0839 0840 0841 0842 0843 0844 0845 0846 0847 0848 0849 0850 0851 0852 0853 0854 0855 0856 0857 0858 0859 0860 0861 0862 0863 力 0885 0886 0887 0888 0889 0890 0891 0892 0893 0894

0901 0902 0903 0904 0905 0906 0907 0908 0909 0910 0911 0912 0913 0914 0915 0916 0917 0918 0919 0920 0921

0922 0923 0924 0925 0926 0927 0928 0929 0930 0931 0932 0933 0934 0935 0936 0937 0938 0939 0940 0941 0942

 $\mathbb{C}$ 

 $\triangleright$ 

 $\ominus$ 

 $\blacktriangleright$ 

 $\Leftrightarrow$ 

 $\otimes$ 

 $\infty$ 

 $\bullet$ 

 $(t)$ 

ռ

 $\oplus$ 

 $\blacksquare$ 

 $\bigcirc$ 

 $\infty$ 

 $H$ 

奥

 $\circ$ 

 $\left(\bullet\right)$ 

 $\boxtimes$ 

 $\Box$ 

 $H$ 

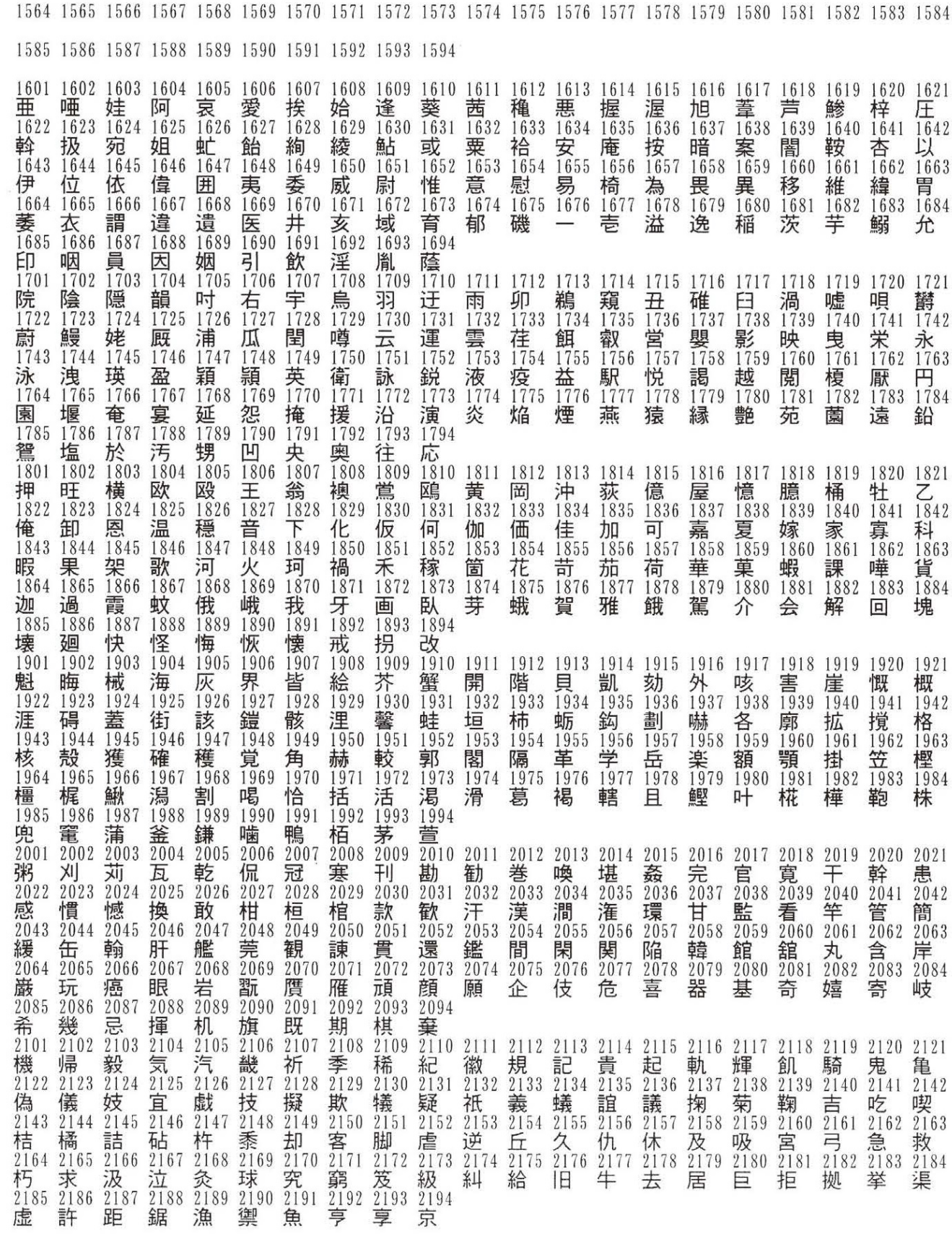

1501 1502 1503 1504 1505 1506 1507 1508 1509 1510 1511 1512 1513 1514 1515 1516 1517 1518 1519 1520 1521

1522 1523 1524 1525 1526 1527 1528 1529 1530 1531 1532 1533 1534 1535 1536 1537 1538 1539 1540 1541 1542 1543 1544 1545 1546 1547 1548 1549 1550 1551 1552 1553 1554 1555 1556 1557 1558 1559 1560 1561 1562 1563

26

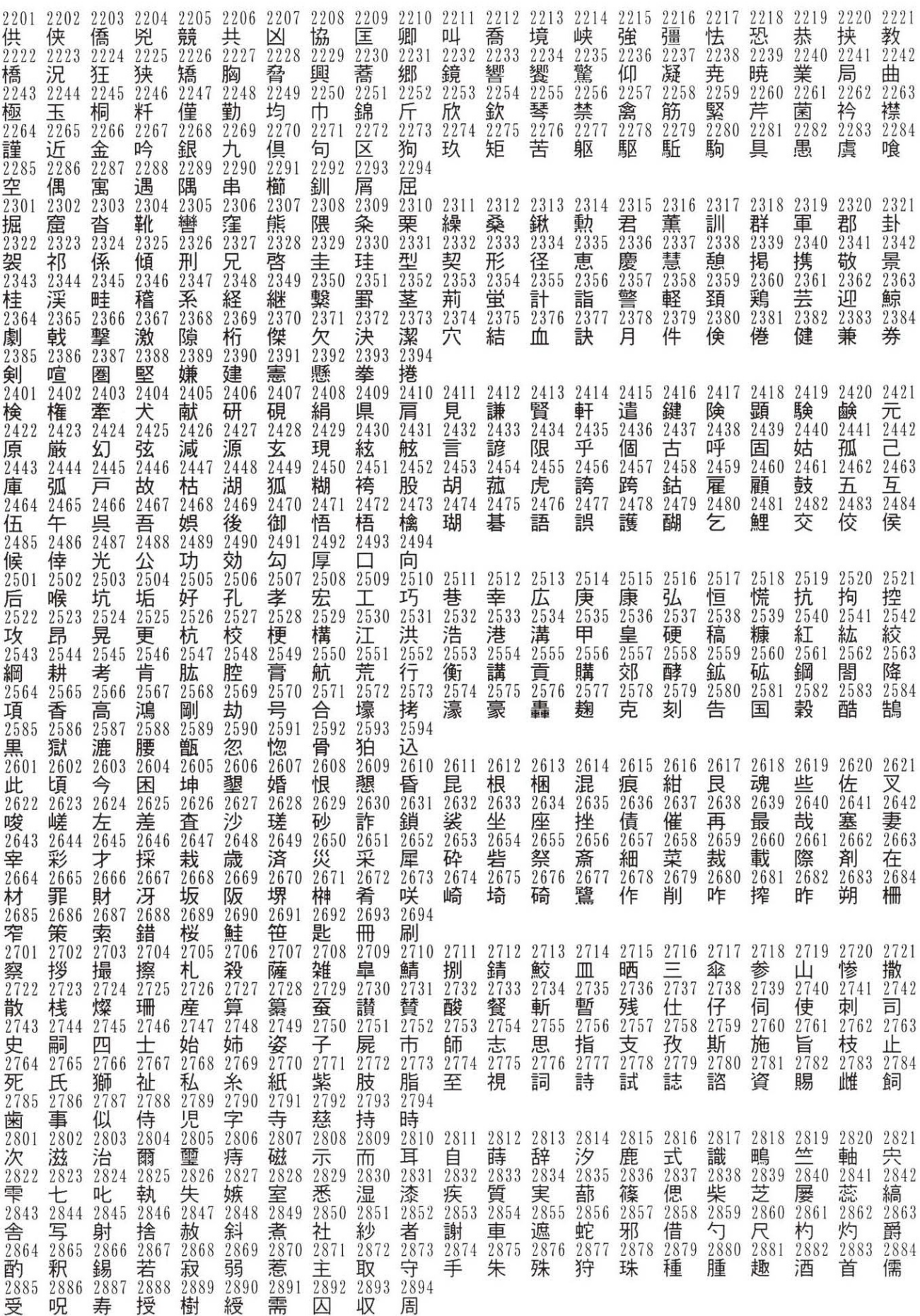

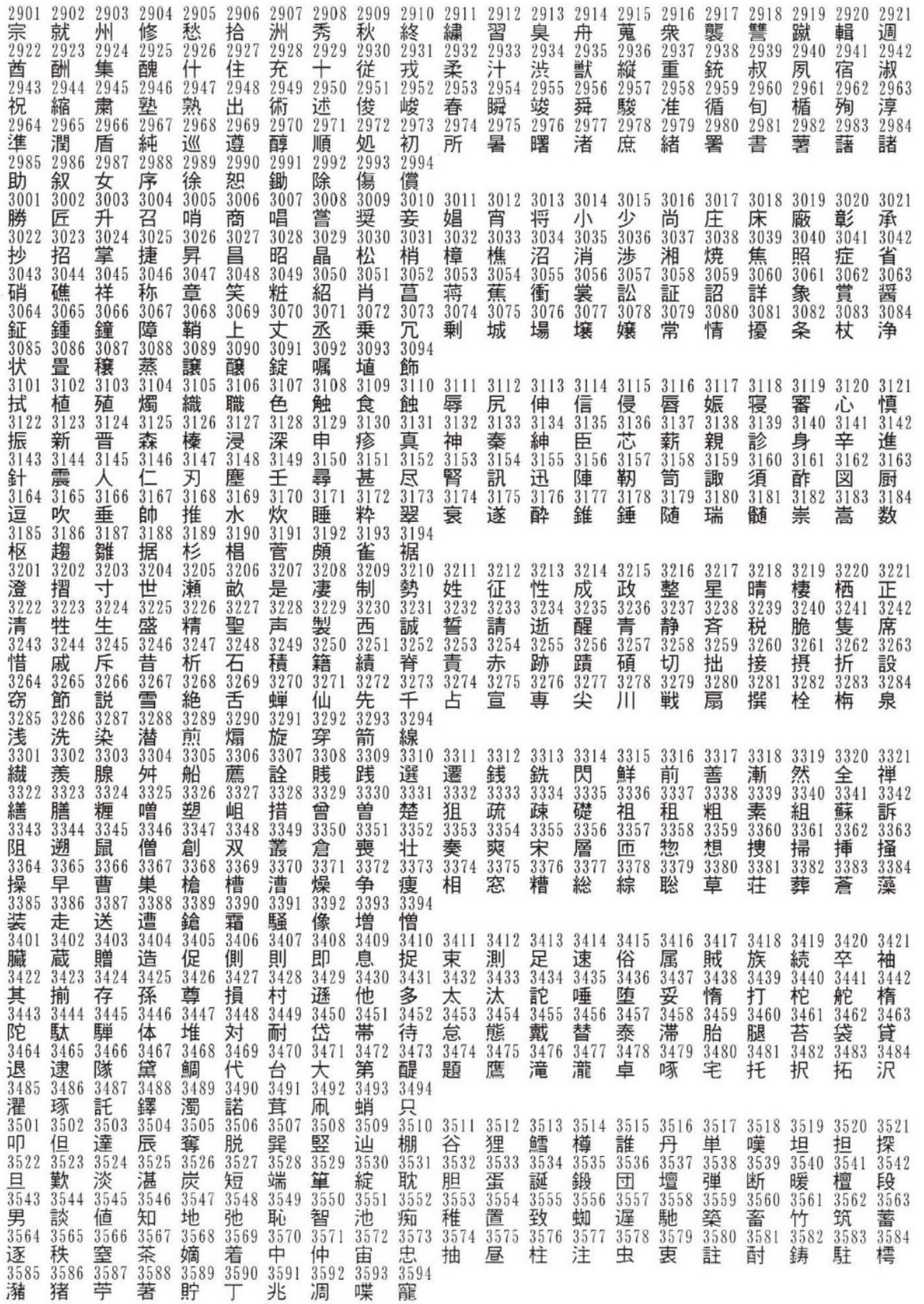

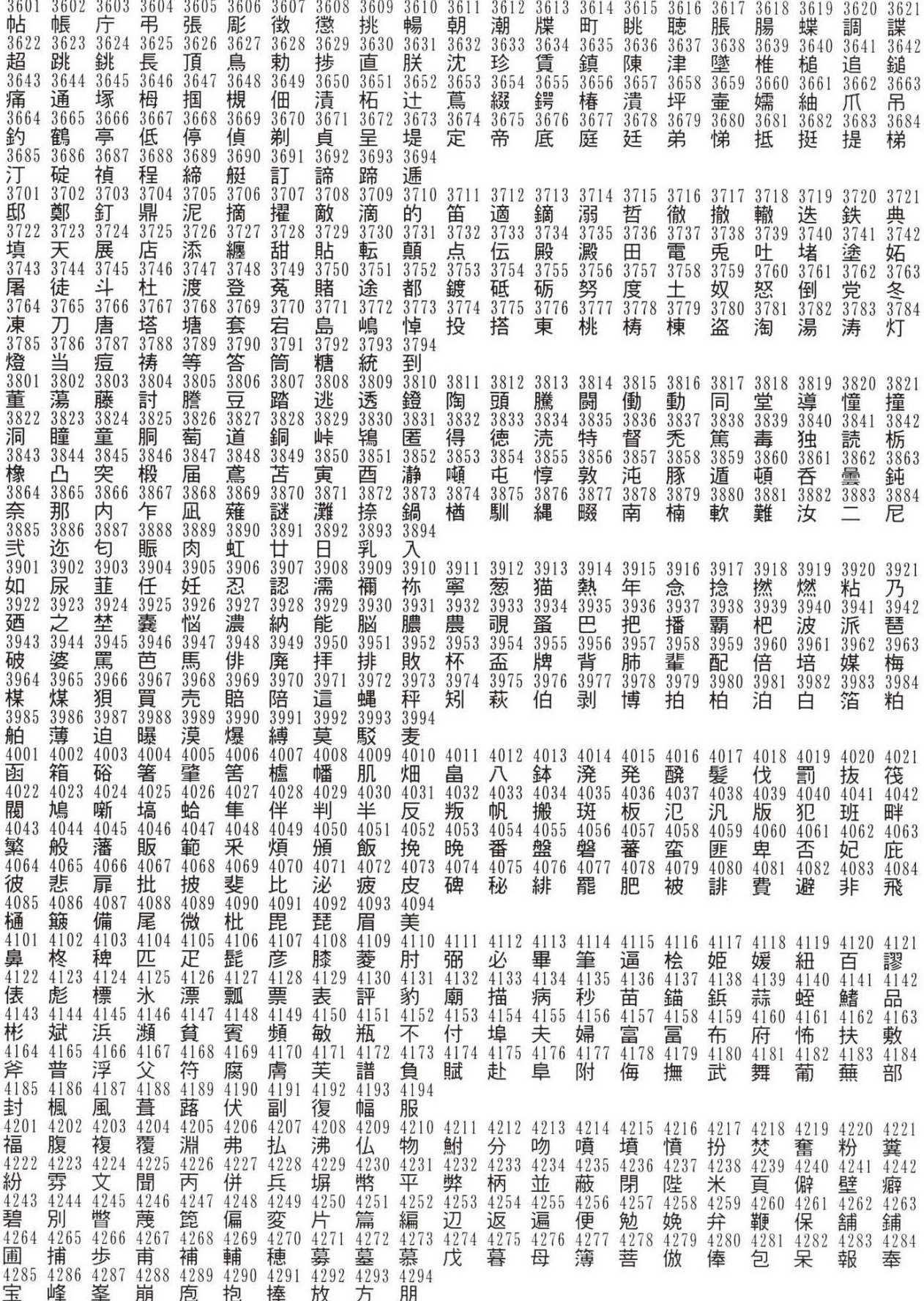

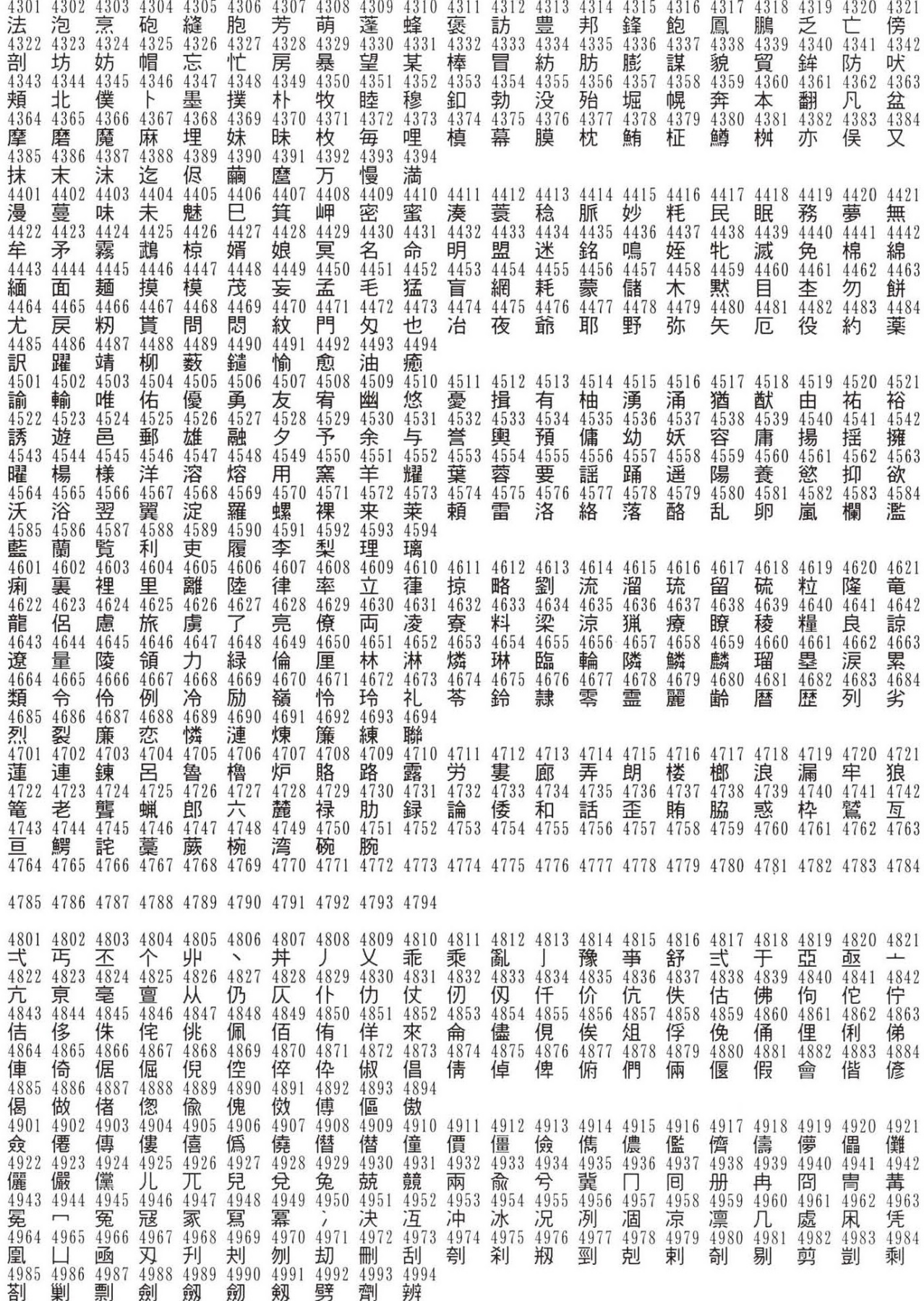

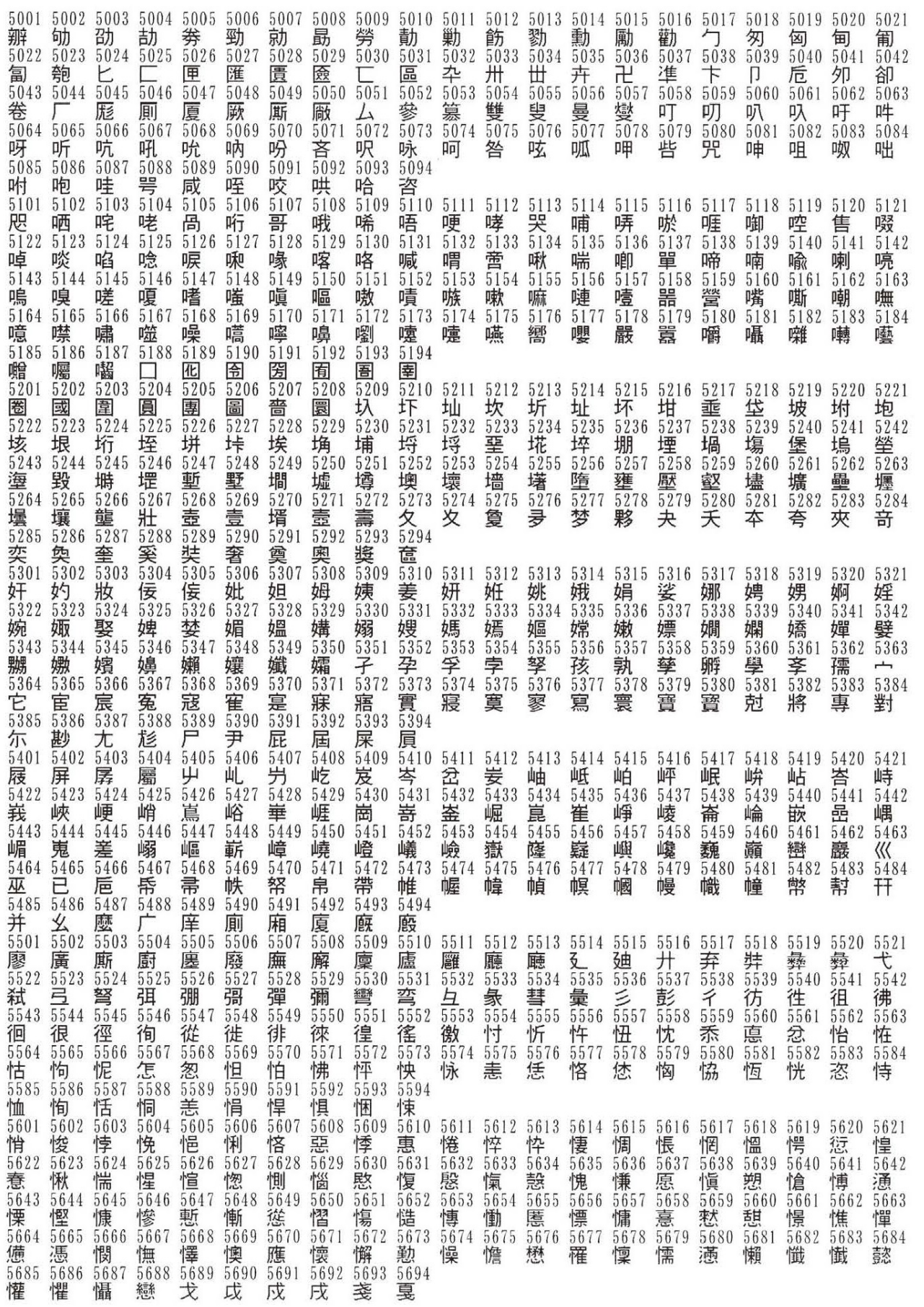

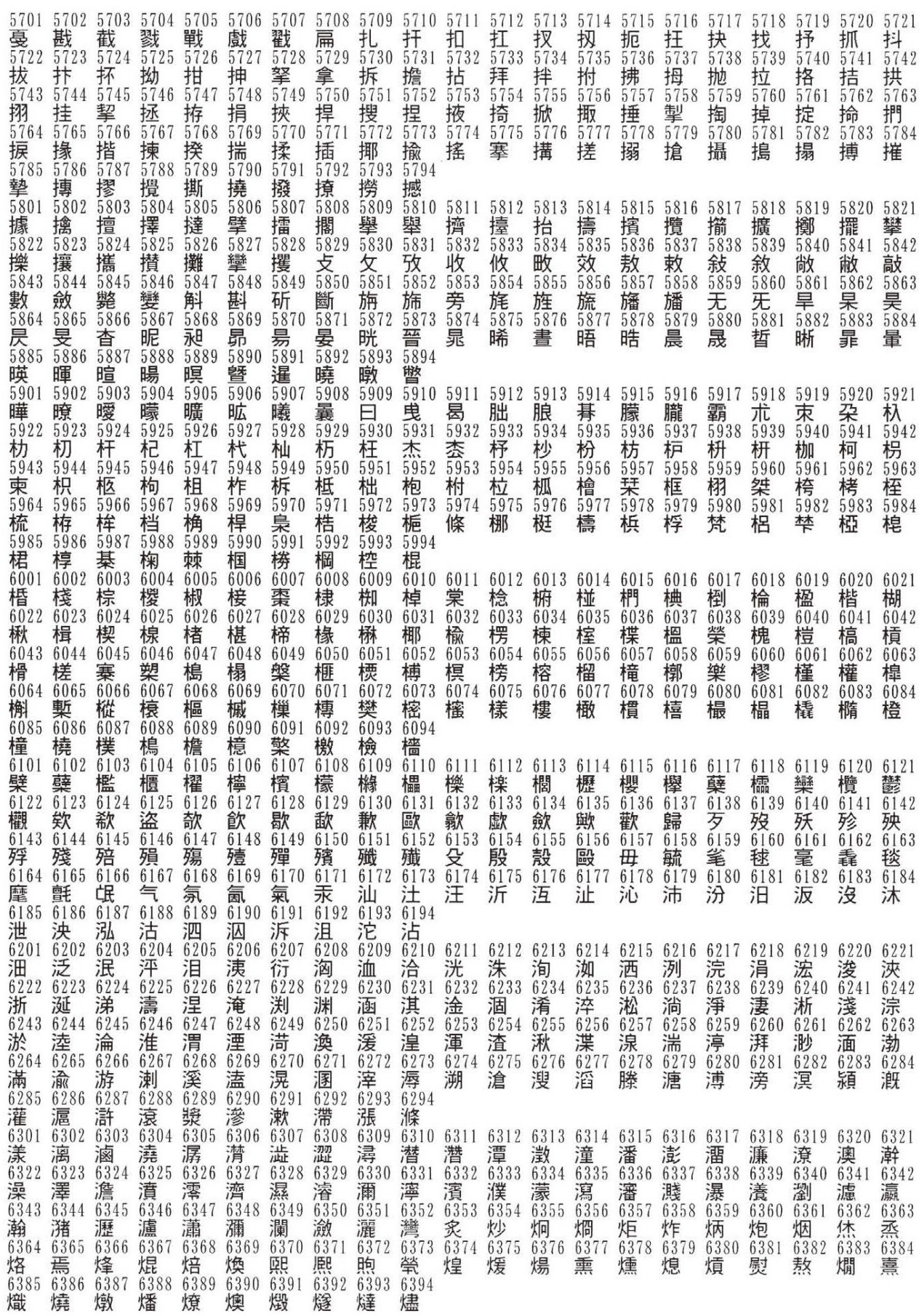

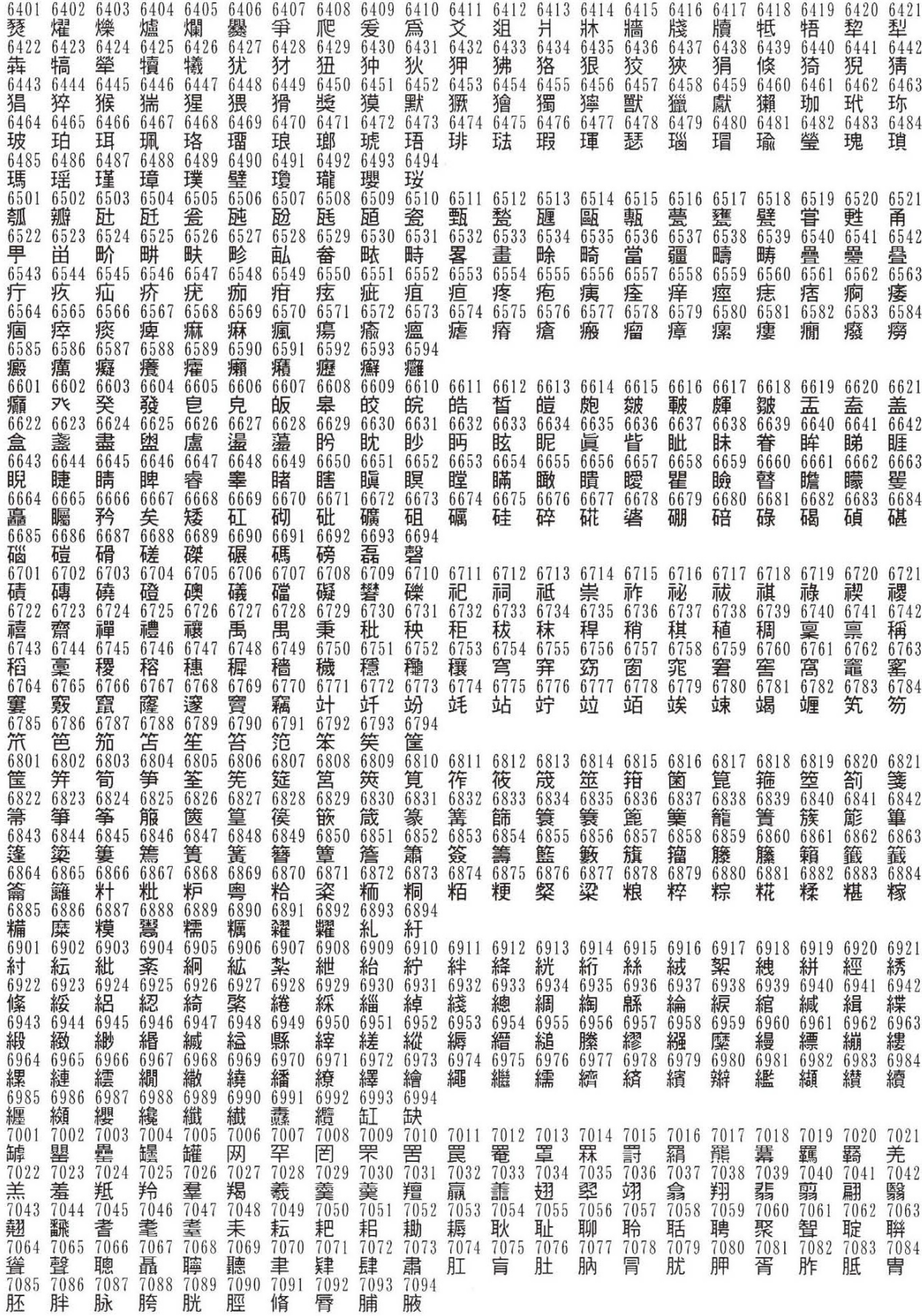

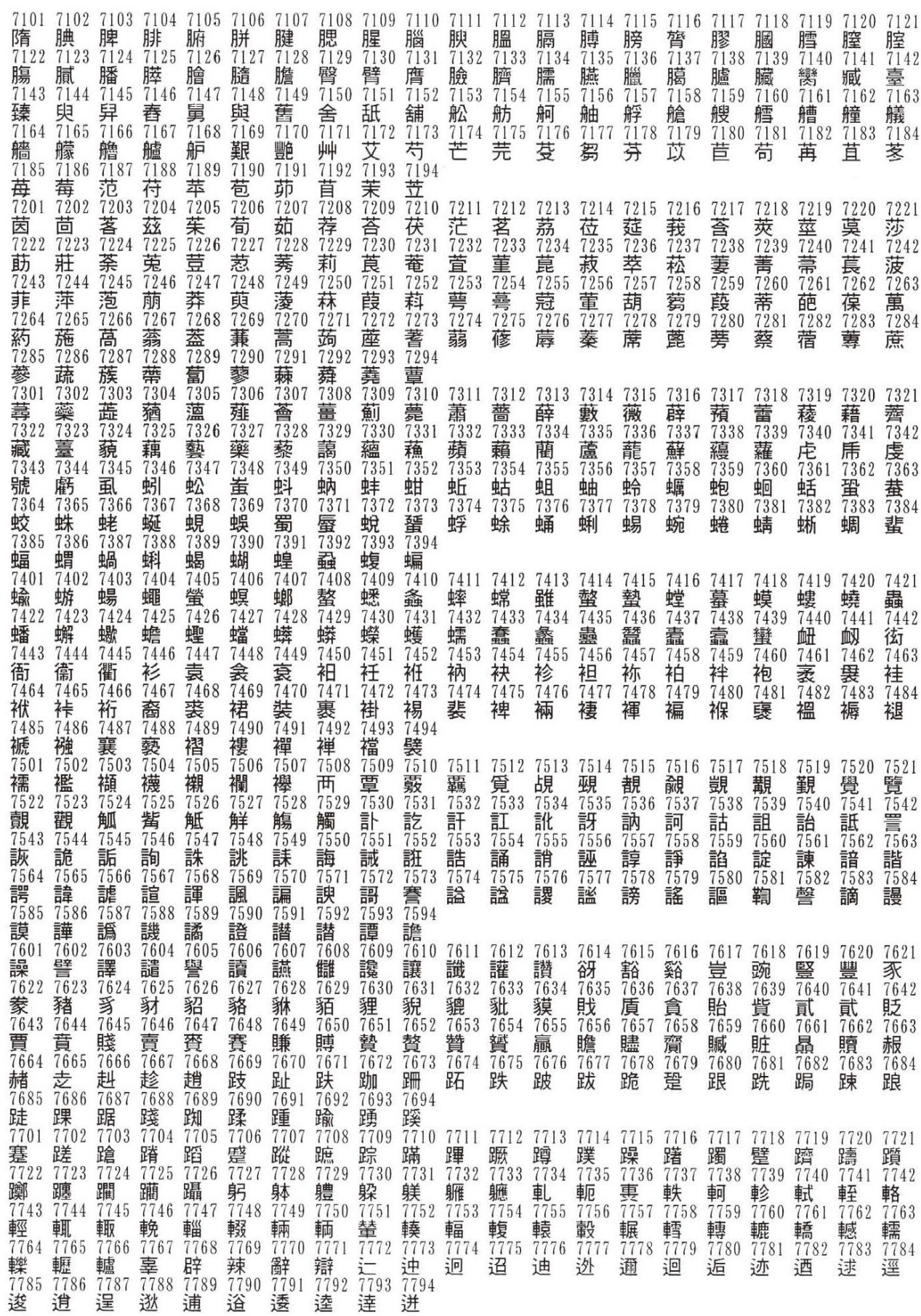

<span id="page-36-0"></span>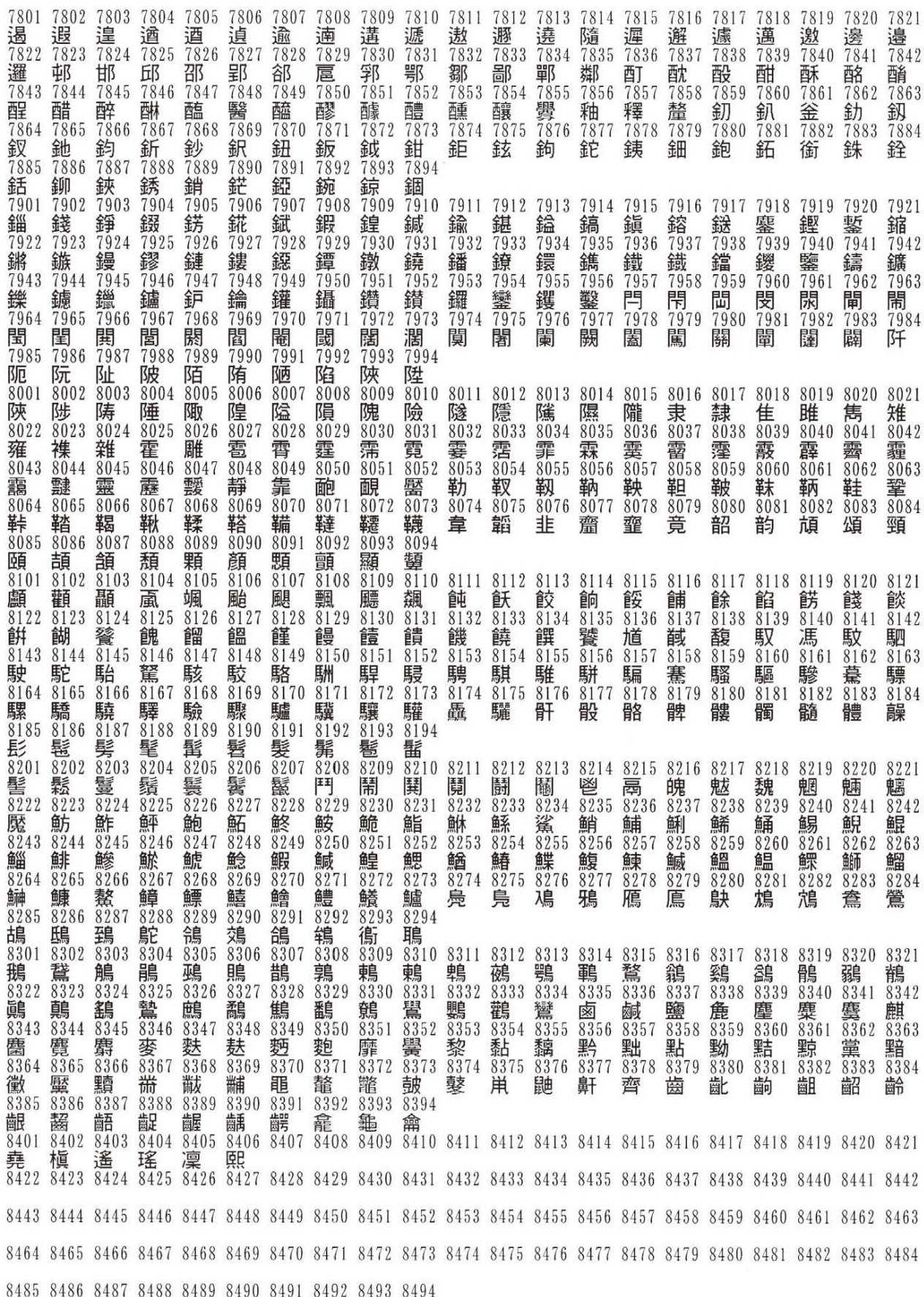